Some of the contents in this manual may differ from your device depending on the software of the device or your service provider.

# SAMSUNG ELECTRONICS

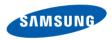

World Wide Web http://www.samsungmobile.com

English (LTN). 11/2008. Rev. 1.0

# Samsung 18510 **user manual**

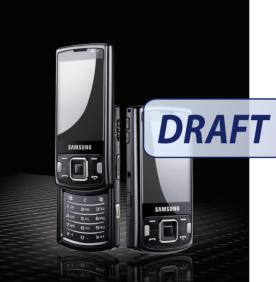

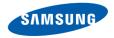

# using this manual

This user manual has been specially designed to guide you through the functions and features of your device. To get started guickly, refer to the Quick Start Guide.

# Instructional icons

Before you start, familiarize yourself with the icons you will see in this manual:

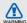

Warning-situations that could warning cause injury to yourself or others

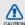

Caution-situations that could cause damage to your device or other equipment

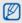

Note-notes, usage tips, or additional information

- Refer to pages with related information; for example: ▶ p. 12 (represents "see page 12")
- $\rightarrow$ Followed by—the order of options or menus you must select to perform a step; for example: Press [Menu] → Media → Music player (represents [Menu], followed by Media, followed by Music player)

- [ ] Square brackets-device keys; for example: [ ] [ ] (represents the End/ Power key).
- < > Angled brackets—softkeys that control different functions at each screen; for example: <OK> (represents the OK softkey).

# Copyrights and trademarks

Rights to all technologies and products that comprise this device are the property of their respective owners:

- This product includes software licensed from Symbian Ltd.
   © 1998-2008. Symbian and Symbian OS are trademarks of Symbian Ltd.
- Java<sup>™</sup> is a trademark of Sun Microsystems, Inc.

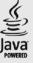

symbian

- Bluetooth<sup>®</sup> is a registered trademark of the Bluetooth SIG, Inc. worldwide-Bluetooth QD ID: B014069.
- Windows Media Player<sup>®</sup> is a registered trademark of Microsoft Corporation.
- DivX<sup>®</sup> is a registered trademark of DivX, Inc., and is used under licence.

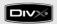

### ABOUT DIVX VIDEO

DivX<sup>®</sup> is a digital video format created by DivX, Inc. This is an official DivX Certified device that plays DivX video. Plays DivX® video up to 320x240. May play DivX® video up to 640x480.

# ABOUT DIVX VIDEO-ON-DEMAND

This DivX<sup>®</sup> Certified device must be registered with DivX in order to play DivX Video-on-Demand (VOD) content. First generate the DivX VOD registration code for your device and submit it during the registration process. [Important: DivX VOD content is protected by a DivX DRM (Digital Rights Management) system that restricts playback to registered DivX Certified devices. If you try to play DivX VOD content not authorised for your device, the message "Authorization Error" will be displayed and your content will not play.] Learn more at www.divx.com/vod

# contents

#### safety and usage information

| Safety warnings   |             | 1 |
|-------------------|-------------|---|
| Safety precaution | ns          | 3 |
| Important usage   | information | 6 |

## communication

| minumoation | 0  |
|-------------|----|
| Calls       | 8  |
| Messages    | 11 |
| Log         | 22 |

#### media

#### 25

Q

| Music player     |
|------------------|
| Camera & Album27 |
| Gallery          |
| ShoZu            |
| Video Editor     |
| Digital frame    |
| Radio            |
| RealPlayer®      |
| Recorder40       |
| PC Studio4       |
| DLNA             |

#### personal productivity 42 Contacts 42

| 501110010 |  |
|-----------|--|
| Calendar  |  |

| Quickoffice®   | 47 |
|----------------|----|
| Adobe® Reader® | 47 |
| Notes          | 48 |

#### web

#### 49

55

61

| Browse a web page                     | 49 |
|---------------------------------------|----|
| Add a bookmark                        | 50 |
| Use a bookmark                        | 51 |
| Save a web page and view it offline . | 51 |
| Download files from the web           | 52 |
| GyPSii                                | 52 |
| fring™                                | 54 |
| Google                                |    |
| Yahoo! Go                             | 54 |

#### connectivity

| Use the Bluetooth wireless feature | 55 |
|------------------------------------|----|
| Connect via USB                    | 58 |
| Synchronize your device            | 60 |

#### additional programs

| Calculator | 6  | 1 |
|------------|----|---|
| Clock      | 6  | 1 |
| Converter  | 63 | 3 |
| GPS data   | 65 | ō |

| Landmarks    | .67 |
|--------------|-----|
| Smart reader | 67  |
| Dictionary   | 68  |

#### managers

| File manager69        |
|-----------------------|
| Zip71                 |
| Application manager72 |
| Device manager73      |
| Licence manager73     |
| Connection manager74  |

### settings

76

| General settings76      | ô |
|-------------------------|---|
| Phone settings77        | 7 |
| Connection settings78   | 8 |
| Applications settings79 | Э |

# troubleshooting

index

a e

# communication

Your device allows you to send and receive many types of calls and messages over cellular networks and the internet.

# Calls

Learn to use your device's call functions. For basic call functions, see the Quick Start Guide.

# Call an international number

- Press [★] twice to insert the + character (this replaces the international access code).
- Enter the complete number you want to dial (country code, area code, and phone number), and then press [---] to dial.
- 3. To end the call, press [ ••• ].

# Make a call from the contact list

- 1. In Standby mode, press <**Contacts**> to open your contact list.
- 2. Scroll to a contact or search by entering the first few letters of the contact's name.

3. Press [-] to call the default number for the contact.

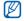

You can also press the Confirm key to open the contact information and select a different number or call type (e.g., video).

#### Insert a pause

When calling automated systems, you can insert a pause between the device number and another set of numbers.

To insert a pause, press  $[\mathbf{X}]$  to select the type of pause:

- p (automatic pause) press [\*] three times to insert an automatic pause. The device will pause for two seconds, then automatically transmit the numbers after the pause.
- w (manual pause)—press [\*] four times to insert a manual pause. After the pause, you must press <Send> to transmit the remaining numbers.

### View and return missed calls

Your device will show missed calls on the display.

To return a missed call,

- 1. Press the Confirm key.
- 2. Scroll to a missed call.
- 3. Press [--] to dial.

# Call a recently dialed number

- 1. In Standby mode, press [----] to display a list of recent numbers.
- 2. Scroll to a number and press [----].

### **Divert calls**

Your service provider or network may or may not support this feature.

To divert your incoming calls to another number,

- In Standby mode, press [Menu] → Settings → Settings → Phone → Call divert.
- 2. Scroll to a call type and press the Confirm key.
- 3. Scroll to a diverting type and press  $\langle Options \rangle \rightarrow Activate$ .
- 4. For voice calls, scroll to a diverting location (mailbox or other number) and press the Confirm key.
- 5. Enter a phone number and press <**OK**> (if necessary).

# Bar (block) calls

To activate this function, you need a barring password from your service provider.

To bar incoming calls from a specific number,

- In Standby mode, press [Menu] → Settings → Settings → Phone → Call barring.
- 2. Scroll to a barring type and press  $\langle Options \rangle \rightarrow Activate$ .
- 3. Enter the barring password and press <**OK**>.

If you enter the incorrect barring password three times, the device will lock. Contact your service provider.

# Messages

Learn to use messaging functions. For instructions on entering text, see the Quick Start Guide.

#### Message folders

When you open Messaging, you will see the **New message** function and a list of folders:

- Inbox: received messaging, except email and cell broadcast messages
- My folders: message templates and saved messages
- New mailbox: received email messages; when you create a mailbox, the name you specify will appear here
- Drafts: messages you have not yet sent
- Sent: recent sent messages
- Outbox: temporary storage for messages waiting to be sent

- Reports: delivery reports of text and multimedia messages; you must request a delivery report in the message options before sending
- Ø
- Messages sent via the Bluetooth wireless feature are not saved in the Drafts or Sent folder.
- You may not receive a delivery report for a multimedia message if you send it to an email address.

# Inbox icons

In the Inbox, you may see the following icons next to your messages:

| lcon | Description                     |
|------|---------------------------------|
|      | Unread text message             |
|      | Multimedia message notification |
|      | Unread multimedia message       |
|      | Unread smart message            |

| Icon | Description                              |
|------|------------------------------------------|
| Ő.   | Unread service message                   |
| 8    | Data received via a Bluetooth connection |
| ?    | Unknown message type                     |

# Outbox status

When you are outside your service area or have no connection to the network or email server, your messages will remain in the Outbox folder until you re-establish a connection. The Outbox status explains why a message is being held in the Outbox folder:

- Sending: the device is connecting and the message will be sent immediately
- Waiting: the message is in cue behind another message and will be sent as soon as possible

- Resend at (time): the message has failed to send and will be sent at the specified time
- **Deferred**: the message has been scheduled to send at a later time
- Failed: the device has attempted to send the message multiple times, but has failed

# Text messages

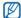

Text messages longer than 160 characters will be sent as two or more messages and may result in additional charges.

#### Send a text message

- In Standby mode, press [Menu] → Messaging → New message → Message.
- 2. Enter a phone number or press the Confirm key to select a contact.

- 3. Scroll down and enter text.
- 4. Press  $\langle \text{Options} \rangle \rightarrow \text{Send}$  to send the message.

#### View a text message

- In Standby mode, press [Menu] → Messaging → Inbox.
- 2. Scroll to a message and press the Confirm key to select the message.

#### Retrieve messages from a SIM card

If you have text messages stored on a SIM card, you must copy them to the device before you can view them.

- In Standby mode, press [Menu] → Messaging → <Options> → SIM messages.
- Press <Options> → Mark/Unmark → Mark (to select one) or Mark all (to select all).

Press <Options> → Copy → Inbox or a folder.

You can now view the messages from the folder on your device.

#### Multimedia messages

Before you can send multimedia messages, you must define an access point.

#### Set an access point

Your service provider may supply access point settings via a smart message. To automatically set an access point using a smart message, see "Save smart message data or settings to your device." ▶ p. 21 To manually set an access point,

- In Standby mode, press [Menu] → Settings → Settings → Connection → Destinations → Multimedia msg.
- Scroll down and press the Confirm key to select an existing access point or press <**Options**> → New access point.
- Set access point options according to the instructions provided by your service provider.

#### Send a multimedia message

- In Standby mode, press [Menu] → Messaging → New message → Message.
- 2. Enter a phone number or press the Confirm key to select a contact.
- 3. Scroll down and enter text.

- To insert an existing multimedia object, press <Options> → Insert content → an object type → From Gallery. To create and insert a new multimedia object, press <Options> → Insert content → an object type → New.
- 5. Press  $\langle \text{Options} \rangle \rightarrow \text{Send}$  to send the message.

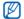

You can only add images with a resolution of 176 x 144 or lower.

# Edit a multimedia message

You can edit your multimedia message before sending it:

- To add fields to the message header, press <Options> → Message header fields → a field type
- To change the message layout, press <Options> → Place text last or Place text first

 To remove an item, press <Options> → Remove → an item

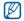

You can add images, sounds, or videos to slides; however, you can only add one type of media type per slide.

#### View a multimedia message

- In Standby mode, press [Menu] → Messaging → Inbox.
- 2. Scroll to a message and press the Confirm key to select the message.

#### Listen to voice mail

If your voice mail number is preset by your service provider, you can press and hold [1] to access your voice mail.

If the voice mail number is not preset or if you need to change the voice mail number,

- In Standby mode, press [Menu] → Tools
   → Call mailbox → <Options> →
   Change number.
- Enter the voice mail number provided by your service provider and press <OK>.

You can now access your voice mail from Standby mode by pressing and holding [1].

#### Email messages

Before you send or receive email messages, you must create a mailbox.

#### Create a mailbox

- In Standby mode, press [Menu] → Messaging → <Options> → Settings → E-mail or Sync e-mail → Mailboxes.
- 2. Press  $\langle Options \rangle \rightarrow New mailbox$ .

 Press <Start> to start the mailbox setup wizard and follow the on-screen instructions.

The new mailbox will automatically appear in Messaging. To change the current mailbox, return to email settings and switch the "Mailbox in use" to another mailbox.

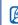

If you use the POP3 protocol, the mailbox will not update automatically when you are online. You must disconnect and then reconnect to view new messages.

#### Send an email message

- In Standby mode, press [Menu] → Messaging → New message → E-mail.
- 2. Enter an email address or press the Confirm key to select a contact.
- 3. Scroll down and enter a subject.
- 4. Scroll down and enter text.

5. Press <**Options**> → **Insert** → an object type (optional).

#### 6. Press $\langle Options \rangle \rightarrow Send$ .

If you are offline or outside your service area, the message will be held in the Outbox folder until you are online and in your service area.

#### View an email message

When you open a mailbox, you can view previously retrieved emails offline or connect to the email server to view new messages. After you retrieve email messages, you can view them offline.

To view new messages online,

- In Standby mode, press [Menu] → Messaging → your mailbox.
- 2. Press < Options $> \rightarrow$  Connect.
- 3. Press <**Options**> → **Retrieve e-mail** → **New**.

To view new messages offline,

- 1. Press <Options $> \rightarrow$  Disconnect.
- 2. Repeat steps 1-3 above.

#### View or save email attachments

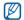

Email attachments ()) may contain viruses that can damage your device. To protect your device, open attachments only if you trust the sender.

To view an attachment,

- 1. From an open email message, press <**Options**> → **Attachments**.
- 2. Scroll to the attachment and press the Confirm key.

The attachment opens with the corresponding application.

To save an attachment,

- 1. From an open email message, press  $\langle Options \rangle \rightarrow Attachments.$
- 2. Scroll to the attachment and press  $\langle Options \rangle \rightarrow Save$ .

#### Delete an email message

You can delete email messages from your device only or from both your device and the mail server.

To delete a message from your device only,

- In Standby mode, press [Menu] → Messaging → your mailbox.
- 2. Scroll to an email and press < Options>
  - $\rightarrow$  Delete  $\rightarrow$  Phone only.

The email header will remain in your mailbox until you delete the message from the mail server.

- In Standby mode, press [Menu] → Messaging → your mailbox.
- 2. Scroll to an email and press < Options>
  - $\rightarrow$  Delete  $\rightarrow$  Phone and server.

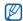

If you are offline, messages will be deleted from the server the next time you connect. If you are using the POP3 protocol, deleted messages are removed when you close the mailbox connection.

#### Instant messages

You can send and receive instant messages (IM) if your service provider supports this feature.

#### Log in to the IM server

 In Standby mode, press [Menu] → Connectivity → IM.

- 2. If the device does not attempt to log in automatically, press  $\langle Options \rangle \rightarrow Log$  in.
- 3. Select an account.
- Enter your user ID and password, and then press <OK>.
- 5. To log out, press <Options> → Log out.

#### Start a conversation

- In Standby mode, press [Menu] → Connectivity → IM → Conversations.
- Press <Options> → New conversation
   → Enter user ID or Select from contacts.
- 3. Enter a user ID or select a contact from your contact list.
- 4. To end the conversation, press  $\langle \text{Options} \rangle \rightarrow \text{End conversation}.$

#### Accept an invitation

When you receive an IM invitation, press <Show> to accept the invitation. If you have multiple invitations at once, press <Show>, scroll to an invitation, and press <OK>.

#### Add IM contacts

You can save IM contact information by pressing <**Options** $> \rightarrow$  **Add to IM contacts** during a conversation. You can also add information in IM Contacts by pressing <**Options** $> \rightarrow$  **New IM contact**.

When you view your IM contacts, you may see the following icons:

| lcon                   | Description           |  |
|------------------------|-----------------------|--|
| 12                     | the contact is online |  |
| the contact is offline |                       |  |
| the contact is blocked |                       |  |

If you see no icon next to a contact's name, the contact is unknown.

#### Audio messages

You can send audio messages with voice memos or sound clips. To record a voice memo or sound clip, see "Recorder."

▶ p. 40

#### Send an audio message

- In Standby mode, press [Menu] → Messaging → New message → Audio message.
- 2. Press <Options $> \rightarrow$  Add recipient.
- Scroll to a recipient and press the Confirm key → <OK> → a number (if necessary).
- Press <Options> → Insert sound clip → From Gallery or New sound clip → a sound clip.
- 5. Press < Options $> \rightarrow$  Send.

#### Cell broadcast messages

If your service provider supports this function, you can subscribe to cell broadcasts that provide automatic notifications or news updates. To learn about available cell broadcasts, contact your service provider.

### Add a cell broadcast topic

- In Standby mode, press [Menu] → Messaging → <Options> → Cell broadcast.
- 2. Press  $\langle \text{Options} \rangle \rightarrow \text{Topic} \rightarrow \text{Add}$ manually.
- Enter the topic name and number, and then press <OK>.

#### Subscribe to a cell broadcast

 In Standby mode, press [Menu] → Messaging → <Options> → Cell broadcast.  Scroll to a topic and press <Options> → Subscribe.

Your device will now receive new messages automatically.

- 3. To cancel a subscription, press <Options>  $\rightarrow$  Cancel subscription.
- Some connection settings may block cell broadcasts. Contact your service provider for the appropriate connection settings.

### View a cell broadcast topic

- In Standby mode, press [Menu] → Messaging → <Options> → Cell broadcast.
- 2. Scroll to a topic folder and press the Confirm key.
- 3. Scroll to a topic and press the Confirm key.

# Set automatic notification of new cell broadcast messages

- In Standby mode, press [Menu] → Messaging → <Options> → Cell broadcast.
- 2. Scroll to a topic and press  $\langle Options \rangle \rightarrow Hotmark$ .
- 3. To stop automatic notifications, press  $\langle Options \rangle \rightarrow Remove hotmark.$

#### Smart messages

Your device can receive many kinds of smart messages, including business cards, ringtones, calendar events, browser bookmarks, and settings. Your service provider may send smart messages that you can use to load settings into your device.

# Save smart message data or settings to your device

1. In Standby mode, press [Menu]  $\rightarrow$  Messaging  $\rightarrow$  Inbox.

- 2. Scroll to a message and press the Confirm key.
- Press < Options> and save the data or settings according to the smart message type.

You may also receive an email notification, which tells you how many new emails are in your remote mailbox.

# Service messages

You may receive service messages from your service provider that are deleted automatically when they expire. You can view service messages from the lnbox (you may have to download the message from the service provider). Contact your service provider for more information about service messages.

# Log

Learn to view log information about calls, packet data, and other communication events.

# **Recent calls**

You can view and erase logs of recently missed calls, received calls, or dialed numbers.

#### View recent call logs

To view recently missed calls, received calls, or dialed numbers,

- In Standby mode, press [Menu] → Log → Recent calls.
- 2. Scroll to a call type and press the Confirm key.

| 1 | ٢. | L | ٢, | Λ | l |
|---|----|---|----|---|---|
|   |    |   | ~  |   | l |
|   | c. | _ |    |   | , |

To call a number from a call log, scroll to the number and press [ ----].

## Erase recent call logs

You can erase all recent call logs at once, erase a single call log, or delete a single number from a log.

To erase all recent call logs,

- In Standby mode, press [Menu] → Log → Recent calls.
- 2. Press <Options $> \rightarrow$  Clear recent calls.
- 3. Press <**Yes**> to confirm.

To erase a single call log,

- In Standby mode, press [Menu] → Log → Recent calls → a call type.
- 2. Press <Options>  $\rightarrow$  Clear list.
- 3. Press <**Yes**> to confirm.
- To erase a single number from a log,
- 1. In Standby mode, press [Menu]  $\rightarrow$  Log
  - $\rightarrow$  Recent calls  $\rightarrow$  a call type.

- Scroll to a number and press [C], or press <Options> → Delete.
- 3. Press < Yes> to confirm.

#### Call duration

To view the durations of your last call, dialed number, received call, or all calls, in Standby mode, press [Menu]  $\rightarrow$  Log  $\rightarrow$  Call duration.

#### Packet data

To view the amount of sent or received packet data, in Standby mode, press [Menu]  $\rightarrow$  Log  $\rightarrow$  Packet data.

#### Communication log

You can view communication details and filter logs with the communication log.

#### View the communication log

- 1. In Standby mode, press [Menu]  $\rightarrow$  Log.
- 2. Scroll right to switch to the communication log.

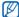

Some events, such as a text message split into multiple parts, will appear as one communication event.

#### Filter log events

- 1. In Standby mode, press [Menu]  $\rightarrow$  Log.
- 2. Scroll right to switch to the communication log.
- 3. Press <Options $> \rightarrow$  Filter.
- 4. Scroll to a filter type and press the Confirm key.

#### Erase the communication log

To permanently erase all of the log contents,

- 1. In Standby mode, press [Menu]  $\rightarrow$  Log.
- 2. Scroll right to switch to the communication log.
- 3. Press < Options $> \rightarrow$  Clear log.
- 4. Press < Yes> to confirm.

#### Log duration

You can change the length of time that communication events are stored in the logs. After that time, events are automatically erased to free up memory.

To set a log duration,

- 1. In Standby mode, press [Menu]  $\rightarrow$  Log.
- 2. Press < Options $> \rightarrow$  Settings.
- 3. Press <Options $> \rightarrow$  Change.

4. Scroll to a duration and press the Confirm key.

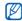

If you select **No log**, no communication events will be stored in the log.

# media

Learn to use the media applications on your device: Music player, Camera & Album, Gallery, ShoZu, Video Editor, Digital frame, Radio, RealPlayer, Recorder, and DLNA.

# Music player

With Music player, you can play mp3, aac, or wma music files.

# Add files to your device

You can add music files to your device by downloading them from the internet or transferring them from a PC via PC Studio (see PC Studio help) or a microSD memory card.

# Add files to the music library

To automatically add files to the music library,

- 1. Add music files to your device.
- In Standby mode, press [Menu] → Media → Music player.
- 3. Press <Options> → Refresh library.

#### Play music files

- In Standby mode, press [Menu] → Media → Music player.
- 2. Select a playlist.
- 3. Scroll to a file and press the Confirm key.
- 4. Use the following keys during playback:

| Key                   | Function                                                                                             |
|-----------------------|----------------------------------------------------------------------------------------------------|
| Confirm               | Pause or resume<br>playback                                                                          |
| Navigation<br>(Down)  | Stop playback                                                                                        |
| Navigation<br>(Left)  | Restart playback; Skip<br>backward (press within 3<br>seconds); Scan<br>backward (press and<br>hold) |
| Navigation<br>(Right) | Skip forward; Scan<br>forward (press and hold)                                                       |
| Volume                | Adjust the volume up or down                                                                         |

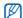

While playing music, you can pause a track by placing the device face down when you activate Etiquette pause ([Menu]  $\rightarrow$  Settings  $\rightarrow$  Settings  $\rightarrow$  General  $\rightarrow$  Personalisation  $\rightarrow$  Tones  $\rightarrow$  Etiquette mode  $\rightarrow$  On).

## Create a playlist

To create a custom playlist,

- In Standby mode, press [Menu] → Media → Music player→ Playlists.
- Press <Options> → Create playlist → a memory location (if necessary).
- 3. Enter a name for the playlist and press <**OK**>.
- 4. Press <Yes>.
- 5. Select a music category  $\rightarrow$  a track.
- 6. Press < Done>.

# Camera & Album

Your device allows you to take digital photos (jpg format) or record videos (mp4 format).

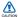

Do not manually open or impact the lens cap to prevent damage to the lens cap or camera.

## Capture a photo

- 1. Press and hold the Camera key to turn on the camera.
- 2. Rotate the device 90° anti-clockwise (to the left).
- 3. Aim the lens at the subject and make any adjustments (see "Use the keypad in Camera mode").
- 4. Press the Confirm key or the Camera key to capture the image.

# Use the keypad in Camera mode

| Key                              | Function                                           |
|----------------------------------|----------------------------------------------------|
| Navigation<br>(Up)/ <del>X</del> | Turn the flashbulb on or off                       |
| Navigation<br>(Down)/ <b>3</b>   | Set the time delay before taking a photo           |
| Navigation<br>(Left)             | Change Focus mode                                  |
| Navigation<br>(Right)            | Adjust the brightness                              |
| 2                                | Change the shooting mode                           |
| #                                | Hide or show the icons or guidelines on the screen |
| Volume                           | Zoom in or out                                     |

### Record a video

- 1. Press and hold the Camera key to turn on the camera.
- 2. Rotate the device 90° anti-clockwise (to the left).
- 3. Slide the Camera mode switch to [27].
- 4. Aim the lens at the subject and make any adjustments (see "Use the keypad in Camcorder mode").
- 5. Press the Confirm key or the Camera key to begin recording.
- 6. Press < >> or the Camera key to stop recording.

# Use the keypad in Camcorder mode

| Key                              | Function                                           |
|----------------------------------|----------------------------------------------------|
| Navigation<br>(Up)/ <del>X</del> | Turn the flashbulb on or off                       |
| Navigation<br>(Down)/ <b>3</b>   | Set the time delay before recording a video        |
| Navigation<br>(Left)             | Change Focus mode                                  |
| Navigation<br>(Right)            | Adjust the brightness                              |
| #                                | Hide or show the icons or guidelines on the screen |
| Volume                           | Zoom in or out                                     |

# View a photo or video

- In Standby mode, slide the camera mode switch to [ ] and press and hold the Camera key.
- 2. Scroll to a photo or video and select it.

# View a slideshow

- In Standby mode, slide the camera mode switch to [ ] and press and hold the Camera key.
- Scroll to a photo and press <Options>
   → Slideshow.

# Edit photos

Edit photos and apply fun effects.

#### Transform a photo

- In Standby mode, slide the camera mode switch to [ ] and press and hold the Camera key.
- Scroll to a photo and press <Options>
   → Edit.
- 3. Scroll to Rotate & flip and select it.
- 4. Using the navigation key, rotate or flip the photo as desired and press <**Done**>.
- 5. When you are finished, press  $\langle Options \rangle \rightarrow Save$ .

#### Crop a photo

- In Standby mode, slide the camera mode switch to [ ] and press and hold the Camera key.
- 2. Scroll to a photo and press  $\langle Options \rangle$  $\rightarrow$  Edit.
- 3. Scroll to Crop and select it.
- 4. Using the navigation key, resize the rectangle over the area you want to crop and press <**Done**>.
- 5. When you are finished, press  $\langle Options \rangle \rightarrow Save$ .

#### Resize a photo

- In Standby mode, slide the camera mode switch to [ ] and press and hold the Camera key.
- 2. Scroll to a photo and press  $\langle Options \rangle$  $\rightarrow$  Edit.

- 3. Scroll to Resize and select it.
- 4. Select a size and press < Done>.
- 5. When you are finished, press  $\langle Options \rangle \rightarrow Save$ .

#### Adjust a photo

- In Standby mode, slide the camera mode switch to [ ] and press and hold the Camera key.
- Scroll to a photo and press <Options>
   → Edit.
- 3. Scroll to Brightness & contrast, Auto enhancement, or Color and select it.
- Using the navigation key, adjust the photo as desired and press < Done>.
- 5. When you are finished, press  $\langle Options \rangle \rightarrow Save$ .

#### Apply effects to a photo

- In Standby mode, slide the camera mode switch to [ ] and press and hold the Camera key.
- 2. Scroll to a photo and press  $\langle Options \rangle$  $\rightarrow$  Edit.
- 3. Scroll to Effect and select it.
- 4. Scroll to an effect to apply and press <**Done**>.
- 5. When you are finished, press  $\langle Options \rangle \rightarrow Save$ .

#### Insert a visual feature

- In Standby mode, slide the camera mode switch to [ ] and press and hold the Camera key.
- Scroll to a photo and press <Options>
   → Edit.

- 3. Scroll to Frame, Add clipart, Add text, or Add emoticon and select it.
- Scroll to a visual feature (frame, clip art, or emoticon), or enter the text to add and press < Done> or <OK>.
- Using the navigation key, relocate the visual feature and press <Options> → Done (if necessary).
- To resize or rotate the visual feature, or change the font size or colour for the text, press <**Options**> → an option.
- 7. When you are finished, press  $\langle Options \rangle \rightarrow Save$ .

# Gallery

You can manage all your media files and streaming internet links from Gallery.

#### Open a media file

 In Standby mode, press [Menu] → Media → Gallery.

Your media files are automatically organised by file type.

- 2. Scroll to a media folder and press the Confirm key.
- 3. Scroll to a media file and press the Confirm key.

# Add a streaming internet link to Gallery

 In Standby mode, press [Menu] → Media → Gallery → Streaming links.

- Press <**Options**> → New link → a memory location (if necessary).
- Enter a name and web address, and then press <OK>.

# Play streaming content from the internet

- In Standby mode, press [Menu] → Media → Gallery → Streaming links.
- 2. Scroll to a link and press the Confirm key.

RealPlayer will launch and ask if you want to connect to the wireless web.

3. Press < Yes>.

# ShoZu

With ShoZu, you can upload photos and videos to your favorite websites and blogs, and get the latest updates from them.

# Activate ShoZu

- In Standby mode, press [Menu] → Applications → ShoZu → <Options> → Login.
- 2. Enter your ShoZu ID and password and press <**OK**>.
- 3. Scroll to an access point and press the Confirm key (if necessary).

# Create a new destination

- In Standby mode, press [Menu] → Applications → ShoZu → Add sites → <Options> → Add → <OK>.
- Enter the name of the destination, your email address, user name (if necessary), and password.

Press <Options> → Save to add a new destination.

# Upload a file

- In Standby mode, press [Menu] → Applications → ShoZu → Send to email → Send to new.
- 2. Select a file and press  $\langle Options \rangle \rightarrow$ Send.
- 3. Select a destination.
- 4. Press  $\langle Options \rangle \rightarrow Send$ .

# Video Editor

With Video Editor, you can edit or make videos by combining photos or videos.

# Crop a video

- In Standby mode, press [Menu] → Media → Video Editor → Edit video.
- 2. Select a video file.

- 3. Press the Confirm key to start playback.
- 4. Mark the beginning and end of the new video:
  - Press <Options> → Set start at the point where you want the new video to begin.
  - Press <Options> → Set end at the point where you want the new video to end.
- 5. Press <**Options**> → **Settings** and change the properties for saving the video file, such as image quality, name prefix, and memory location.
- 6. When you are finished, press  $\langle Back \rangle \rightarrow \langle Options \rangle \rightarrow Save$ .
- Enter a new file name for the video and press < OK>.

After saving the new video, the device plays the video automatically.

# Insert text

- 1. In Standby mode, press [Menu]  $\rightarrow$  Media  $\rightarrow$  Video Editor  $\rightarrow$  Edit video.
- 2. Select a video file.
- 3. Press the Confirm key to start playback.
- 4. Press  $\langle Options \rangle \rightarrow Add subtitle.$
- 5. Press <**Options** $> \rightarrow$  **Play**.
- 6. Press the Confirm key at the point where you the text to be displayed.
- 7. Enter a text to insert.
- 8. Press the Confirm key and relocate the text.

To change the font size or colour for the text, press  $< Options > \rightarrow$  an option.

- 9. When you are finished, press < Done>.
- Press the Confirm key at the point where you want the text to be disappeared.
   After adding the text, the device plays the video automatically.

- 11. Press < Options $> \rightarrow$  Save.
- Enter a new file name for the video and press < OK>.

After saving the new video, the device plays the video automatically.

#### Add audio to a video

- In Standby mode, press [Menu] → Media → Video Editor → Edit video.
- 2. Select a video file.
- 3. Press the Confirm key to start playback.
- Press <Options> → Audio and choose one of the following options:
  - Audio dubbing: Add one of the sounds you have saved.
  - Live dubbing: Add audio by recording a new sound.

To add an existing sound, press
 <Options> → Start dubbing → a sound.

To add a new sound, press the Confirm key and record a sound.

- 6. When you are finished, press  $\langle Options \rangle \rightarrow Save$ .
- Enter a new file name for the video and press <OK>.

After saving the new video, the device plays the video automatically.

#### Make a slideshow

You can combine photos to make a slideshow with your favourite photos.

- In Standby mode, press [Menu] → Media → Video Editor → Movie maker.
- 2. Select the photos you want and press <**Done**>.
- 3. Select a sound.

4. While viewing photos, press <**Options**> to use the following options:

| Option    | Description                                                                                                    |
|-----------|----------------------------------------------------------------------------------------------------|
| Customize | Change the setting for<br>playing the slideshow                                                                        |
| Modify    | Change the photos or music                                                                                             |
| Settings  | Change the properties for<br>saving the video file, such<br>as image quality, default<br>label, and memory<br>location |

- 5. When you are finished, press  $\langle Options \rangle \rightarrow Save$ .
- 6. Enter a new file name for the video and press < OK>.

After saving the new video, the device plays the video automatically.

# Make a storyboard

You can combine photos and videos to make a storyboard.

- In Standby mode, press [Menu] → Media → Video Editor → Storyboard.
- Select the photos and videos you want and press < Done>.
- 3. While viewing the storyboard, press <**Options**> to use the following options:

| Option                                           | Description                                      |
|--------------------------------------------------|--------------------------------------------------|
| Effect                                           | Change the colour tone or apply a special effect |
| Preview                                          | Preview the slideshow                            |
| Insert →<br>Insert media,<br>Insert text<br>clip | Insert a photo, a video,<br>or a text            |

| Option                                    | Description                                                                                                    |
|-------------------------------------------|----------------------------------------------------------------------------------------------------|
| Transition                                | Change how your<br>slideshow plays from<br>one video clip or photo<br>to the next                                      |
| Narration →<br>Insert, Insert<br>with mix | Add audio to your slideshow                                                                                            |
| Duration                                  | Set the duration of photos                                                                                             |
| Remove                                    | Remove a photo or a video                                                                                              |
| Move                                      | Change the order of photos                                                                                             |
| Settings                                  | Change the properties<br>for saving the video file,<br>such as image quality,<br>default label, and<br>memory location |

- 4. When you are finished, press  $\langle \text{Options} \rangle \rightarrow \text{Save}.$
- 5. Enter a new file name for the video and press <**OK**>.

After saving the new video, the device plays the video automatically.

### Digital frame

Create a digital frame to play your favorite images and background music.

### Create and play a digital frame

- In Standby mode, press [Menu] → Media → Digital frame.
- 2. Press <**Options**> → **Settings** → **General**.

38

media

- 3. Set the following options for the digital frame:
  - To select background images, select **Images**.
  - To select a duration for the digital frame playback, select **Duration**.
  - To select background music, select Background music → music files.
- 4. When you are finished, press <Back>.
- 5. To set slideshow options, select **Photo Slide** (if necessary).
- 6. Press <**Back**> again. The digital frame is played automatically.
- 7. During playback, press the Confirm key to pause or resume playback.

You can receive alerts for missed events while playing your digital frame: press  $\langle Options \rangle \rightarrow Settings \rightarrow Photo Slide \rightarrow Missed events.$ 

# Play your digital frame with Photo River

- In Standby mode, press [Menu] → Media → Digital frame.
- Press <Options> → Photo River. The images float down a virtual stream accompanied by background music.
- 3. Press < Back> to stop playback.

# Radio

You can listen to your favorite stations with the FM radio.

### Listen to the FM radio

- 1. Plug a headset into the headset jack.
- 2. In Standby mode, press [Menu]  $\rightarrow$  Media  $\rightarrow$  Radio.
- 3. Scroll left or right to scan through available radio stations.

# Set up your favorite radio station list

Once you have set up a station list, you can access the stations by scrolling up or down from the radio screen.

# Save radio stations by automatic tuning

- From the radio screen, press
   <Options> → Stations to access the
   station list.
- 2. Press  $\langle \text{Options} \rangle \rightarrow \text{Auto-save stations}.$
- 3. Press < Yes> to confirm (this will replace any existing stations).
- 4. When you are finished, press <Back>.

#### Save a radio station manually

- 1. From the radio screen, scroll to the radio station you want.
- 2. Press < Options $> \rightarrow$  Save station.

- 3. Select an empty location.
- 4. Enter a station name and press <OK>.

#### Record the FM radio

- From the radio screen, press
   <Options> → Record to record the
   current station.
- 2. When you are finished, press <**Stop**>. The recorded file is saved in **Gallery**.

# RealPlayer<sup>®</sup>

Your device includes RealPlayer for viewing many types of media files and streaming content from the internet. RealPlayer supports files with the following extensions: DivX, 3gp, mp4, rm, ram, ra, and rv.

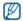

Your device may not support some file formats.

#### Play a media file in RealPlayer

- In Standby mode, press [Menu] → Media → RealPlayer → Video clips or Recently played.
- 2. Locate a media file and press the Confirm key.

# Play streaming web content with RealPlayer

When you open a link to streaming web content via your web browser, RealPlayer will buffer and play the content (see "Browse a web page"  $\triangleright$  p. 49). You can then use the softkeys and volume key to control options for the streaming content.

### Recorder

You can use Recorder to record and play back voice memos and sound clips.

### Record a voice clip

- In Standby mode, press [Menu] → Media → Recorder.
- 2. Press the Confirm key to begin the recording.
- 3. When you are finished recording, press <**Stop**>.

The voice clip is automatically saved.

### Play a voice clip

- In Standby mode, press [Menu] → Media → Recorder.
- 2. Press  $\langle Options \rangle \rightarrow Go to Gallery.$
- 3. Scroll to a voice clip and press the Confirm key.

Playback begins automatically.

4. Use the on-screen buttons to control playback.

## PC Studio

PC Studio, which is included on the PC Studio CD-ROM, is a Windows-based program that allows you to manage your personal information and sync files to your device. For more information, install the program and refer to the PC Studio help.

### Install PC Studio

- 1. Insert the PC Studio CD into a Windowscompatible PC.
- 2. Select a language for the setup program.
- 3. Follow the on-screen instructions.

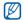

During installation, the setup program will automatically install the necessary USB drivers.

### Use PC Studio

To connect your device to a PC with PC Studio, you must change the device's USB mode (see "Use PC Studio" ► p. 58).

# DLNA

DLNA (Digital Living Network Alliance) is a home networking service that enables you to share media contents between audio and video devices in your home by using the wireless network connection. To use DLNA, you must have DLNA compliant consumer electronics, such as a compliant settop box or TV.

In Standby mode, press [Menu]  $\rightarrow$  Applications  $\rightarrow$  DLNA.

# personal productivity

Learn to manage contacts, schedule calendar events, use Quickoffice and Adobe Reader, and create notes.

### Contacts

Learn to use contact cards and groups to store personal information, such as names, phone numbers, and addresses.

### Create a new contact card

You can store contact cards in your device's memory or on a SIM card.

# Create a new contact card in the device's memory

- In Standby mode, press [Menu] → Contacts.
- 2. Press  $\langle Options \rangle \rightarrow New contact.$
- 3. Enter contact information.

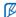

To insert additional information fields, press  $\langle Options \rangle \rightarrow Add detail \rightarrow a$ 

press  $\langle Options \rangle \rightarrow Add detail \rightarrow a$ detail type.

 When you are finished entering information, press < Done> to save the contact card.

# Create a new contact card on a SIM card

- In Standby mode, press [Menu] → Contacts → <Options> → Settings → Contacts to display → SIM memory → <OK>.
- 2. Scroll down and press the Confirm key  $\rightarrow$  SIM memory  $\rightarrow$  <Back>.
- 3. Press <Options $> \rightarrow$  New contact.
- 4. Enter contact information.
- When you are finished entering information, press <Done> to save the contact card.

#### Search for a contact card

- In Standby mode, press [Menu] → Contacts.
- 2. Enter the first few characters of the contact name in the search box.

The contact cards are listed, highlighting the name that most closely matches your input. 3. Scroll to a contact and press the Confirm key to open it.

### Copy contact cards

To copy contact cards from one memory location to another,

- 1. Open a contact list:
  - a. In Standby mode, press [Menu] → Contacts (device's memory).
  - b. In Standby mode, press [Menu] →
     Contacts → <Options> → Settings
     → Contacts to display → SIM
     memory → <OK> → <Back>.
- Scroll to a contact and press <Options>
   → Copy → Phone memory or SIM memory.

#### Set a default number or address

Some contact cards may include more than one number or address.

To assign a single number or address as the default,

- Open a contact list (see "Copy contact cards." ► p. 43).
- 2. Scroll to a contact and press the Confirm key.
- 3. Press <Options $> \rightarrow$  Defaults.
- 4. Scroll to a default type and press the Confirm key.
- 5. Scroll to a number or address and press the Confirm key.
- 6. When you are finished, press <Back>.

# Assign a speed dial number to a contact card

You can assign speed dial numbers to up to eight contact cards ([2] through [9]); [1] is reserved as a speed dial number for your voice mail.

To assign a speed dial number,

- In Standby mode, press [Menu] → Contacts.
- 2. Scroll to a contact and press the Confirm key.
- 3. Scroll to a phone number and press  $\langle Options \rangle \rightarrow Assign speed dial.$
- 4. Scroll to a speed dial number and press the Confirm key.
- 5. Press < Yes> (if necessary).

# Assign a ringtone to a contact card or group

You can assign a ringtone to any contact card or group.

- In Standby mode, press [Menu] → Contacts.
- 2. Scroll to a contact and press the Confirm key.

Or, scroll to a group.

- 3. Press <Options $> \rightarrow$  Ringing tone.
- 4. Scroll to a ringtone and press the Confirm key.
- Ø

For an individual contact, your device will use the ringtone that was assigned last to the contact card. For example, if you assign a ringtone to a group and then assign another ringtone to a contact card within that group, the device will use the ringtone assigned to the contact card when that contact calls.

### Create a contact group

You can create groups of contacts and send messages to the entire group.

- In Standby mode, press [Menu] → Contacts.
- 2. Scroll right to switch to the group list.
- 3. Press  $\langle Options \rangle \rightarrow New group$ .
- 4. Press <Yes>.
- 5. Enter a name and press <OK>.
- 6. Scroll to your new group and press the Confirm key to open it.
- 7. Press  $\langle Options \rangle \rightarrow Add$  members.
- 8. Scroll to each contact you want to add and press the Confirm key.
- When you are finished selecting contacts, press <**OK**> to save them to the group.
- 10. Press < Yes> (if necessary).

### Synchronize your contacts

To synchronize your contacts by using the current sync profile,

- In Standby mode, press [Menu] → Contacts.
- Scroll to a contact and press <Options>
   → Synchronisation → Start.
- 3. Scroll to a sync profile or device and press the Confirm key.

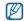

To change sync profiles or settings, see "Synchronize your device." ▶ p. 60

### Calendar

Use the calendar to keep track of appointments, birthdays, or other events.

### Create a calendar event

 In Standby mode, press [Menu] → Office → Calendar.

- 2. Scroll to a date and press  $\langle Options \rangle \rightarrow$ New entry  $\rightarrow$  an event type.
- 3. Complete the fields and adjust the settings for your event.
- When you are finished, press < Done> to save your entry.
- In the Synchronisation field, you can specify whether an event is Private (seen only by you), Public (seen by anyone with access to your data after you sync), or None (not synchronized).

### Change the calendar view

- In Standby mode, press [Menu] → Office → Calendar.
- 2. Press  $\langle Options \rangle \rightarrow$  a view type.

#### Stop an event alarm

If you set an alarm for a calendar event, the alarm will sound for one minute at the specified time. To stop the alarm, press <**Stop**>.

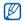

When an alarm sounds, you can activate the snocze feature by placing the device face down when you activate Etiquette pause ([Menu]  $\rightarrow$  Settings  $\rightarrow$  Settings  $\rightarrow$  General  $\rightarrow$  Personalisation  $\rightarrow$ Tones  $\rightarrow$  Etiquette mode  $\rightarrow$  On).

### Quickoffice®

With Quickoffice, you can open Word, Excel, and PowerPoint files on your device.

### Open a Quickoffice document

- In Standby mode, press [Menu] → Office → Quickoffice.
- 2. Scroll to a memory and press the Confirm key.

3. Scroll to a document and press the Confirm key.

### Update Quickoffice

With Quickmanager, you can download program updates, new Quickoffice products, or special offers.

- In Standby mode, press [Menu] → Office → Quickoffice → Updates and upgrades.
- 2. Scroll to a Quickmanager item and press the Confirm key.

# Adobe<sup>®</sup> Reader<sup>®</sup>

With Adobe Reader, you can open and view PDF documents.

- 1. In Standby mode, press [Menu]  $\rightarrow$  Office  $\rightarrow$  Adobe PDF.
- Press <Options> → Browse for file → a memory type (if necessary).
- 3. Select a file.

4. While viewing a document, press <Options> to use the following options:

| Option | Description                                                     |
|--------|-----------------------------------------------------------------|
| Zoom   | Magnify part of a document                                      |
| Find   | Search for text                                                 |
| View   | Use the full display for<br>viewing or rotating the<br>document |
| Go to  | Skip to another page                                            |

## Notes

With Notes, you can create text notes and synchronise them with other devices.

### Create a note

- In Standby mode, press [Menu] → Office → Notes.
- 2. Press the Confirm key to create a new note.

- 3. Enter text.
- 4. When you are finished entering text, press < Done> to save the note.

# Synchronize notes with other devices

- 1. In Standby mode, press [Menu]  $\rightarrow$  Office  $\rightarrow$  Notes.
- 2. Scroll to a note and press  $\langle Options \rangle \rightarrow$ Synchronisation  $\rightarrow$  Start.
- 3. Scroll to a sync profile or device and press the Confirm key.

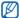

To change sync profiles or settings, see "Synchronize your device." ▶ p. 60

# web

Your device allows you to connect to the wireless web with the built-in web browser. To connect to the web, you must:

- Subscribe to a wireless network that supports data calls
- Activate the data service for your SIM card
- Obtain an internet access point from a service provider
- Define your web settings

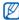

Your device is preset to access the wireless web. If you cannot connect to the web, contact your service provider to download new browser settings.

# Browse a web page

 In Standby mode, press [Menu] → Web. The device shows the list of bookmarks and folders.

- 2. Access a web page:
  - Scroll to a bookmark or folder and press the Confirm key
  - Enter a web address and press the Confirm key
- While browsing a web page, press and hold the Confirm key to display or hide the toolbar:

| lcon | Description           |
|------|-----------------------|
| +    | Frequently used links |
|      | Page overview         |
| 2    | Reload                |
| P    | Find                  |

- 4. To close the web connection, press <**Close**>.
  - If your device shows "Not enough memory," close other running applications to free up the memory, and then restart the browser.
    - The device will show a security indicator () whenever you have established an encrypted connection.

### Add a bookmark

- 1. In Standby mode, press [Menu]  $\rightarrow$  Web.
- 2. Press <**Options**> → **Bookmark** manager → Add bookmark.
- Enter the bookmark name, address, and access point, as well as a user name and password if desired.
- 4. Press < Options $> \rightarrow$  Save.

### Use a bookmark

While browsing, you can also access bookmarks (see "Add a bookmark" ► p. 50). Press <**Options**> → **Bookmarks** to access the following:

| lcon | Description                      |
|------|----------------------------------|
| 4    | Start page of the access point   |
| 2    | Folder of recently visited pages |
| 2-   | Folder you have created          |
| ¢    | Default folder                   |
|      | Web feed folder                  |
| XIa  | Bookmark                         |

# Save a web page and view it offline

When you save a web page, you can view a copy of it offline without connecting to the web. The saved copy will not update automatically, so you must reconnect to the web periodically to retrieve the current version.

#### Save a web page

- Use your browser to access the web page (see "Browse a web page"
   ▶ p. 49).
- 2. Press <**Options**> → **Tools** → **Save** page.

The web page is saved to your device.

#### View a saved web page

- 1. In Standby mode, press [Menu]  $\rightarrow$  Web.
- 2. Scroll to **Saved pages** and press the Confirm key.
- 3. Scroll to a saved web page and press the Confirm key.
- To update the web page, press
   <Options> → Navigation options → Reload.

### Download files from the web

When you download files from the web, your device stores them in a corresponding folder in Gallery. For example, your device will store downloaded images in the Images folder.

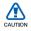

Files you download from the web can include viruses that will damage your device. To lessen your risk, only download files from sources you trust.

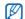

Some media files include Digital Rights Management to protect copyrights. This protection may prevent you from downloading, copying, modifying, or transferring some files.

# GyPSii

GyPSii is a mobile social networking service that allows you to share place information about restaurants and other businesses with others. You can also use GyPSii to find your current position and locate places via GPS.

### Sign up for the GyPSii service

- In Standby mode, press [Menu] → Applications → GyPSii.
- 2. Press  $\langle Options \rangle \rightarrow Sign up$ .
- 3. Enter your account information and press the Confirm key.

- Press < Yes> to connect to the GyPSii service.
- 5. Enter your user name and password, and then press <OK>.

#### Upload place information

- 1. In Standby mode, press [Menu]  $\rightarrow$  Applications  $\rightarrow$  GyPSii  $\rightarrow$  PlaceMe.
- 2. Enter your place information.
- To add image, video, or sound files, press <Options> → Insert new or Insert media.
- 4. When you are finished, press  $\langle Options \rangle \rightarrow Send$ .
- 5. Press < Yes> to connect to the GyPSii service.

#### Find a friend's current location

- 1. In Standby mode, press [Menu]  $\rightarrow$  Applications  $\rightarrow$  GyPSii  $\rightarrow$  SpaceMe.
- Press <Options> → Refresh to update the friend list.
- 3. Scroll to a friend and press the Confirm key.

#### Find your current location

- In Standby mode, press [Menu] → Applications → GyPSii → FindMe.
- Press <**Options**> → **Refresh** to update the map. Your current location will be shown on the map.

#### Search for a place

- In Standby mode, press [Menu] → Applications → GyPSii → ExploreMe.
- 2. Enter information about a place to search.
- 3. Press <Options $> \rightarrow$  Explore.

# fring™

fring is a mobile internet and community service that enables you to chat with friends who use other types of messengers, make affordable local and international calls through the internet, and transfer media files. With fring, you can experience PC-like benefits on your mobile device. For more information, contact your service provider.

In Standby mode, press [Menu]  $\rightarrow$  Applications  $\rightarrow$  fring.

# Google

Launch the Google search engine to find information, news, images, or local services from around the web. You can also access email services and map services.

In Standby mode, press [Menu]  $\rightarrow$  **Google**.

# Yahoo! Go

Launch the Yahoo search engine to find information, news, images, or local services from around the web. You can also use the messenger service.

In Standby mode, press [Menu]  $\rightarrow$  Applications  $\rightarrow$  Yahoo! Go.

# connectivity

Learn to transfer data to and from your device via the Bluetooth wireless feature or the PC data cable.

# Use the Bluetooth wireless feature

You can connect with other Bluetoothenabled wireless devices over a distance of 10 metres (30 feet). Walls or other obstacles between devices may block or impair the wireless connection.

# Turn on the Bluetooth wireless feature

- In Standby mode, press [Menu] → Connectivity → Bluetooth.
- 2. Scroll to **Bluetooth** and press the Confirm key.
- To make your device visible to others, scroll to My phone's visibility and press the Confirm key.
- 4. Select a visibility option and press the Confirm key.

# Search for and pair with a Bluetooth-enabled device

- In Standby mode, press [Menu] → Connectivity → Bluetooth.
- 2. Scroll right to open the paired device list.
- 3. Press <**Options**> → **New paired** device.

Your device searches for and displays the list of Bluetooth-enabled devices:

| lcon     | Device type             |
|----------|-------------------------|
|          | Mobile phone            |
|          | PC                      |
| -        | Hands-free car kit      |
| <b>P</b> | Headset or audio device |
| ***      | Unknown device          |

- 4. Scroll to a device and press the Confirm key.
- 5. Enter a Bluetooth passcode and press <OK>.
- To pair with another Bluetooth-enabled device, both devices must use the same passcode. Headsets or hands-free car kits may use a fixed passcode, such as 0000.
- To allow the device to send and receive data without confirmation, press < Yes>. Otherwise, press < No> to require confirmation.

# Send data via the Bluetooth wireless feature

- 1. Select a file or an item to send.
- 2. Press  $\langle \text{Options} \rangle \rightarrow \text{Send}$  or Send business card  $\rightarrow \text{Via Bluetooth}$ .

- 3. Scroll to a paired device and press the Confirm key.
- Enter a passcode and press <OK> (if necessary).

# Receive data via the Bluetooth wireless feature

- When another device attempts to access yours, press <**Yes**> to permit the connection.
- Press <Yes> again to confirm that you are willing to receive data from the device (if necessary).

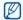

Accepted items are placed in the Inbox folder. The (3)<sup>2</sup> icon indicates messages received via Bluetooth.

### Activate Remote SIM mode

To use Remote SIM mode with a compatible hands-free car kit,

- 1. Connect to your device from an authorized hands-free car kit.
- In Standby mode, press [Menu] → Connectivity → Bluetooth → Remote SIM mode → On.

You can now make or answer calls only with the connected hands-free car kit via the SIM card on your device.

To deactivate it, press [  $\bigcirc$  ]  $\rightarrow$  Exit remote SIM mode.

#### Print data

To print your image, message, contact information, and calendar item with the Bluetooth wireless feature,

- In Standby mode, press [Menu] → Tools → Print OTG.
- 2. Select an item type  $\rightarrow$  an item.
- 3. Press the Confirm key.
- 4. Scroll to a printer and press the Confirm key.

### Connect via USB

# Set a default action for your USB connection

To set your device to perform a default action when you connect the device to a PC with the PC data cable,

- In Standby mode, press [Menu] → Connectivity → USB → USB connection mode.
- 2. Set the default USB mode (PC Studio, Mass storage, Image transfer, or Media transfer).
- W

You can also set your device to Ask on connection, instead of using a default USB mode. If you use this setting, your device will prompt you to choose the USB mode every time you connect to a PC.

### Use PC Studio

- 1. Change the USB connection to PC Studio.
- 2. Connect your device to a PC with the PC data cable.
- Run PC Studio and manage personal data and media files.
   Refer to the PC Studio help for more information.

### Copy files to a memory card

- 1. Insert a memory card into the device.
- 2. Change the USB connection to Mass storage.
- 3. Connect your device to a PC with the PC data cable.
- 4. Select **Open folder to view files** when a pop-up window appears on your PC.
- 5. Copy files from the PC to the memory card.
- 6. When you are finished, disconnect the device from the PC.

### Copy photos to a PC

- 1. Change the USB connection to **Image** transfer.
- 2. Connect your device to a PC with the PC data cable.
- 3. Select **Camera** when a pop-up window appears on your PC.

- 4. Copy photos from your device to the PC.
- 5. When you are finished, disconnect the device from the PC.

# Synchronize with Windows Media Player

You can copy music files to the device by synchronizing with Windows Media Player 11.

- 1. Change the USB connection to **Media transfer**.
- 2. Connect your device to a PC with the PC data cable.
- Select Sync digital media files to this device when a pop-up window appears on your PC.
- 4. Enter the name of your device and click **Finish**.
- 5. Select and drag the music files you want to the sync list.

#### 6. Click Start Sync.

7. When synchronization is finished, disconnect the device from the PC.

### Synchronize your device

Learn to synchronize the data on your device with data on a PC or other wireless device.

#### Create a new sync profile

Your device includes a sync profile for PC Studio.

To create a new sync profile,

- In Standby mode, press [Menu] → Connectivity  $\rightarrow$  Sync.
- 2. Press  $\langle Options \rangle \rightarrow New sync profile.$
- 3. Press < Start> to start the sync profile wizard and follow the on-screen instructions.

### Synchronize data

- 1. Connect your device to another Bluetooth-enabled wireless device (see "Search for and pair with a Bluetoothenabled device" ▶ p. 56).
- In Standby mode, press [Menu] → Connectivity  $\rightarrow$  Sync.
- Press <Options> → Synchronise.
- 4. Scroll to a device and press the Confirm key (if necessary).

Your device displays a progress metre at the bottom of the screen.

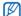

After synchronization is complete, you can press <Options> → View log to view a list of data that was changed.

# additional programs

Learn to use Calculator, Clock, Converter, GPS data, Landmarks, Smart reader, and Dictionary.

### Calculator

- 1. In Standby mode, press [Menu]  $\rightarrow$  Office  $\rightarrow$  Calculator.
- Use the alphanumeric keys and the navigation key to perform basic mathematical operations.

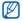

Press [**#**] to insert a decimal. Press [**C**] to clear a result. Press [**★**] to switch functions.

# Clock

You can adjust clock settings, set alarms, and create a world clock.

### Change clock settings

- 1. In Standby mode, press [Menu]  $\rightarrow$  Office  $\rightarrow$  Clock.
- 2. Press <Options $> \rightarrow$  Settings.

#### Set a new alarm

- 1. In Standby mode, press [Menu]  $\rightarrow$  Office  $\rightarrow$  Clock.
- 2. Scroll right to the alarms view.
- 3. Press < Options $> \rightarrow$  New alarm.
- 4. Set alarm details.
- 5. Press < Done>.

#### Stop an alarm

When an alarm sounds, press <**Stop**> to end the alarm or <**Snooze**> to repeat the alarm after a specified time. You can delay the alarm (snooze) up to five times.

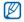

Your current profile setting will not affect the volume of a clock alarm.

### Create a world clock

With a world clock, you can monitor the time in another city or country.

To create a world clock,

- 1. In Standby mode, press [Menu]  $\rightarrow$  Office  $\rightarrow$  Clock.
- 2. Scroll right to the world clock view.
- 3. Press  $\langle Options \rangle \rightarrow Add location$ .
- 4. Scroll to a city and press the Confirm key, or enter the first few letters of the city name to search the list.
- 5. Repeat steps 3 and 4 to add more cities (if necessary).
- 6. When you are finished adding cities, press <**Exit**>.

### Converter

With Converter, you can convert measurements or currencies from one unit to another. To convert currencies, you must first set a base currency and exchange rate.

# Add currencies and exchange rates

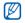

The value of the base currency is always 1. You must enter exchange rates for other currencies as they relate to one unit of the base currency. Exchange rates change often. To ensure an accurate conversion, you must enter a current exchange rate. To set a base currency,

- 1. In Standby mode, press [Menu]  $\rightarrow$  Office  $\rightarrow$  Converter.
- 2. Scroll right until the type shows **Currency** (if necessary).
- 3. Press <Options $> \rightarrow$  Currency rates.
- 4. Scroll to a currency and press  $\langle \text{Options} \rangle \rightarrow \text{Rename currency}.$
- 5. Enter the name of the base currency and press <**OK**>.
- 6. Press <**Options**> → **Set as base** currency.
- 7. Press <Yes> to confirm.

To add other currencies and exchange rates,

- 1. Repeat steps 1-4 above.
- Enter the name of a new currency and press <OK>.

additional programs

- 3. Scroll to the new currency and enter the exchange rate.
- 4. Press < Options $> \rightarrow$  Save.

#### Convert currencies

- 1. In Standby mode, press [Menu]  $\rightarrow$  Office  $\rightarrow$  Converter.
- 2. Scroll right until the type shows **Currency** (if necessary).
- 3. Scroll down to **Unit** and scroll right to select a currency to convert.
- 4. Scroll down to **Amount** and enter the amount to convert.
- Scroll down to Unit and scroll right to select a currency to convert to. The device displays the conversion result.

### Convert measurements

- 1. In Standby mode, press [Menu]  $\rightarrow$  Office  $\rightarrow$  Converter.
- 2. Scroll right to change the type of measurement.
- 3. Scroll down to **Unit** and scroll right to change the base unit (if necessary).
- 4. Scroll down to **Amount** and enter the base amount.
- 5. Scroll down to **Unit** and scroll right to change the conversion unit (if necessary).

The device displays the conversion result.

### GPS data

You can view GPS data to help you navigate, show your position, or monitor trip details. Before you can use GPS data, you must activate a positioning method via a Bluetooth wireless connection or a wireless network connection.

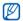

 Avoid contact with your internal GPS antenna for better GPS performance.

Internal GPS antenna area

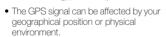

### Activate a positioning method

- In Standby mode, press [Menu] → Tools
   → GPS data.
- 2. Press <**Options**> → **Positioning** settings → Positioning methods.
- Scroll to a positioning method (Integrated GPS, Bluetooth GPS, or Network based) and press <Options>
   → Enable.

If you enable Bluetooth GPS, you must pair with a Bluetooth-enabled device (see "Search for and pair with a Bluetoothenabled device" ▶ p. 56). Once you activate a positioning method, your device will attempt to open that connection when you launch GPS data.

### Navigate with GPS data

- In Standby mode, press [Menu] → Tools
   → GPS data → Navigation.
- 2. Press <Options> → Set destination → Coordinates.

66

- additional programs
- Enter the latitude and longitude of your destination and press <OK>.
   Your device will display the direction of
  - your destination, your current speed, and the duration of your trip.
- 4. To stop the GPS navigation, press  $\langle Options \rangle \rightarrow Stop navigation$ .

#### View your current position

In Standby mode, press [Menu]  $\rightarrow$  Tools  $\rightarrow$  GPS data  $\rightarrow$  Position.

### Monitor trip details

- In Standby mode, press [Menu] → Tools
   → GPS data → Trip distance.
- 2. Press < Options $> \rightarrow$  Start.

Your device will track trip details, including distance, time, and speed.

3. To stop monitoring trip details, press  $\langle Options \rangle \rightarrow Stop$ .

# Download data for expanding GPS navigation

You can expand your navigation to area where cellular networks are not accessible. First, download a GPS+ data file.

- In Standby mode, press [Menu] → Applications → GPS +.
- 2. Press <Yes> to connect to the server.
- 3. Press <**OK**> and select a default access point.

#### 4. Select Download data $\rightarrow$ <Yes>.

You incur addition charges for accessing the web and downloading data.

### Landmarks

With Landmarks, you can save your current location or manually enter new locations.

- In Standby mode, press [Menu] → Tools → Landmarks.
- 2. Press <Options> → New landmark → Enter manually.

You can also use **Current position** to find your current position.

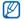

To add your current location automatically, your device must have an active connection.

- 3. Enter details about the landmark.
- 4. When you are finished entering landmark information, press < Done>.

### Smart reader

Smart reader allows you to take a photo of a name card and extract contact information from the card, and save it as a new contact in Contacts.

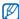

- Hold the device firmly while taking the name card.
- Be careful not to let any shadows on the name card.
- Place the name card on level, evenly lit place and photograph it.
- Depending on the shooting environment, the result of the name card conversion may not be satisfying.
- 1. In Standby mode, press [Menu]  $\rightarrow$  Office  $\rightarrow$  Smart reader.
- 2. Rotate the device 90° anti-clockwise (to the left).

4. Press the Confirm key or the Camera key to take the photo.

Your device recognises the name card and converts it to contact card format.

5. Press <**Options**> → **Save** to save the contact card.

# Dictionary

With Dictionary, you can look up words of various language. The dictionary is available depending on your region.

### Look up words

- In Standby mode, press [Menu] → Tools → Dictionary.
- 2. Enter an English word and press the Confirm key.

## Change the dictionary

- In Standby mode, press [Menu] → Tools
   → Dictionary → <Options> → Change Dictionary...
- 2. Select a dictionary.

# managers

Learn to manage files, zip archives, applications, device configurations, licences, and connections.

### File manager

With File manager, you can search for and organise your files or folders.

### Search for a file or folder

- In Standby mode, press [Menu] → Office
   → File mgr. → a memory type.
- 2. Press  $\langle Options \rangle \rightarrow Find$ .
- 3. Scroll to a memory type and press the Confirm key.
- 4. Select a desired folder and enter text in the search field and press the Confirm key.
- 5. To open a file or folder from the search results, scroll to the file or folder and press the Confirm key.

### Create a new folder

- In Standby mode, press [Menu] → Office → File mgr. → a memory type.
- 2. Press  $\langle \text{Options} \rangle \rightarrow \text{Organise} \rightarrow \text{New folder.}$
- 3. Enter a folder name and press <OK>.

### Move a file to a folder

- In Standby mode, press [Menu] → Office → File mgr. → a memory type.
- Scroll to a file or folder and press
   <Options> → Organise → Move to folder → a memory type.
- 3. Scroll to a folder and press the Confirm key.
- 4. Scroll to a subfolder and press the Confirm key (if necessary).
- 5. Press the Confirm key.

### Format a memory card

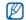

Your device supports FAT16 or FAT32 file systems.

- 1. Insert a memory card (see the Quick Start Guide).
- In Standby mode, press [Menu] → Office → File mgr. → the inserted memory card.
- 3. Press <Options> → Memory card options → Format.
- 4. Press <**Yes**> to confirm.

# Protect a memory card with a password

Devices that do not support this feature, such as PCs, cannot read the card while the password protection is active. Remove the password protection from the card to use it with those devices.

- In Standby mode, press [Menu] → Office → File mgr. → the inserted memory card.
- 2. Press <Options> → Memory card password → Set.
- 3. Enter and confirm a password (up to 8 characters).
- 4. Press <OK>.
- To remove the password, press
   <Options> → Memory card password
   → Remove.
- 6. Press <Yes>.
- 7. Enter the password and press <OK>.

#### View memory details

You can view the used and available memory on your device and memory card,

- In Standby mode, press [Menu] → Office → File mgr. → a memory type.
- 2. Press < Options $> \rightarrow$  Details  $\rightarrow$  Folder, Memory card, or Memory.

### Zip

You can create and manage zip archives saved in your phone's memory or the memory card.

### Create a new archive

- 1. In Standby mode, press [Menu]  $\rightarrow$  Office  $\rightarrow$  Zip.
- 2. Press  $\langle Options \rangle \rightarrow New archive.$
- 3. Enter a name for the archive and press <**OK**>.
- Press <Options> → Add to archive → a file.

### Extract a file to another folder

- 1. In Standby mode, press [Menu]  $\rightarrow$  Office  $\rightarrow$  Zip.
- 2. Scroll to an archive and press the Confirm key.

- 3. Scroll to a file and press  $\langle Options \rangle \rightarrow$ Extract  $\rightarrow$  a memory type.
- 4. Select a folder to extract the file.

### Application manager

Your device supports applications made for the Symbian OS and the Java platform, Micro Edition (J2ME™). Your device will not support applications made for other operating systems or Java platforms (including PersonalJava™). To download applications to your device, see "Download files from the web." ► p. 52

#### Install a new application

- In Standby mode, press [Menu] → Tools
   → App. mgr. → Installation files.
- 2. Scroll to an application and press  $\langle Options \rangle \rightarrow Install.$

- 3. Follow any on-screen instructions.
  - The application manager automatically tries to verify an application's digital signatures and certificates during installation and will show a warning if the application does not meet normal security requirements. To protect your device and your data, do not install applications that do not have valid digital signatures or certificates.

### Remove an application

- In Standby mode, press [Menu] → Tools
   → App. mgr. → Installed apps.
- 2. Scroll to an application and press  $\langle Options \rangle \rightarrow Uninstall.$
- 3. Press < Yes> to confirm.

# Device manager

This feature is network-dependent and may not be available from your service provider. If available, Device manager allows your service provider to assist you with device configurations. Before you can start a configuration session, you must define a server profile.

### Define a server profile

- In Standby mode, press [Menu] → Tools
   → Device mgr.
- 2. Press  $\langle Options \rangle \rightarrow Server profiles$ .
- 3. Press <**Options**> → **New server** profile.
- 4. Set the server options according to the instructions provided by your service provider.
- 5. When you are finished setting the options, press <**Back**>.

### Start a configuration session

- In Standby mode, press [Menu] → Tools
   → Device mgr.
- 2. Press < Options $> \rightarrow$  Server profiles.
- 3. Scroll to a server profile and press  $\langle Options \rangle \rightarrow Start configuration.$
- 4. Press < Yes> to confirm.
- 5. Scroll to an access point and press the Confirm key (if necessary).

# Licence manager

When you download digital content, you may need to purchase a licence from the website that allows you to access the file.

### View licences

- In Standby mode, press [Menu] → Tools
   → Licences.
- 2. Scroll to a folder and press the Confirm key.
- 3. Scroll to a licence and press the Confirm key.

#### Restore an expired licence

When your licence expires, you must purchase additional rights to use the media file.

To restore an expired licence,

- In Standby mode, press [Menu] → Tools → Licences.
- 2. Scroll to **Invalid licences** and press the Confirm key.
- 3. Scroll to a licence and press <**Options** $> \rightarrow$  **Get new licence**.

- 4. Press < Yes> to confirm.
- 5. Follow the on-screen instructions.

# Connection manager

With Connection manager, you can view the details of data connections and close open connections.

### View connection details

- In Standby mode, press [Menu] → Connectivity → Conn. mgr. → Active data connections.
- 2. Scroll to a connection and press  $\langle Options \rangle \rightarrow Details.$

### Close an open connection

- In Standby mode, press [Menu] → Connectivity → Conn. mgr. → Active data connections.
- 2. Scroll to a connection and press  $\langle Options \rangle \rightarrow Disconnect$ .
- 3. Press <**Yes**> to confirm.

# View wireless connection details

- In Standby mode, press [Menu] → Connectivity → Conn. mgr. → Available WLAN networks.
- 2. Scroll to a connection and press  $\langle Options \rangle \rightarrow Details.$

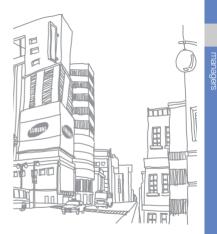

# settings

Learn about your device settings. To access your device settings,

- In Standby mode, press [Menu] → Settings → Settings.
- Scroll to a category (General, Phone, Connection, or Applications) and press the Confirm key.

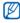

You can also access some settings from other menus: press <Options $> \rightarrow$ Settings.

# General settings

### Personalisation

Control the appearance and behavior of your display, Standby mode, tones, and language (for **Themes** settings, see the Quick Start Guide).

### Date and time

Control the appearance and behavior of the date, time, and alarms.

#### Enhancement

Set the device to use the headset, headphone, car kit, or another device as the default enhancement: press  $\langle Options \rangle \rightarrow$ Set as default.

#### Security

Set security codes and manage security certificates or security modules.

#### **Factory settings**

Reset settings to their factory defaults. You must enter the lock code to reset the device. After entering the code, the device will restart.

# Positioning

Control the methods and servers your device uses to retrieve global positioning information.

# Phone settings

### Call

Control how your device handles calls with caller ID, call waiting, speed dial, and other call settings.

### Call divert

Divert incoming calls to another number. When you divert calls, you must specify a receiving number or delay time for diverted calls.

### Call barring

Restrict outgoing, incoming, and international calls.

#### Network

Control network modes and selection methods.

# **Connection settings**

### Bluetooth

Control the Bluetooth wireless feature.

### USB

Control how your device behaves when you connect it to a PC.

### Destinations

Control access point connections, passwords, and homepages.

### Packet data

Control packet data connections when using a GPRS network.

Wireless LAN Control the use of wireless LAN availability.

### Video sharing

Control the use of the video sharing service.

### Presence

Control the presence server settings for using IM. For details, contact your service provider.

### SIP settings

Control how your device handles internet calls and multimedia services. For details, contact your service provider.

### **XDM** profile

Control the user profile settings for accessing XDM (XML Document Management). For details, contact your service provider.

### Configurations

View network configurations received from your service provider. To apply the configurations, press <**Options** $> \rightarrow$  **Save**.

#### **APN control**

Control the use of pocket data connections, if your SIM card supports the access point control service. To turn this service on or off or to change the allowed access points, press **Options**>.

# Applications settings

#### RealPlayer

Control how RealPlayer behaves when playing videos or streaming media.

#### Camera

Control how the camera behaves when you capture images or videos.

#### Voice recorder

Control the quality and memory location of voice clips.

#### App. manager

Control how your device behaves when you install new applications.

### Log

Set how long Log will store call and packet data information.

# troubleshooting

# While using your device, the following messages may appear:

| Message            | Try this to solve the problem:                                                                                                    |   |
|--------------------|----------------------------------------------------------------------------------------------------|---|
| Insert SIM<br>card | Ensure that the SIM card is<br>installed correctly.                                                                                                    |   |
| Locked             | The autolock feature is<br>enabled. To use the device,<br>you must press < <b>Unlock</b> ><br>and enter the code. To disable<br>the autolock feature,<br>1. In Standby mode, press<br>[Menu] → Settings →<br>Settings → General →<br>Security → Phone and<br>SIM card. | E |
|                    | 2. Set the phone autolock period to <b>None</b> .                                                                                                    |   |

| Message           | Try this to solve the problem:                                                                                                    |
|-------------------|----------------------------------------------------------------------------------------------------|
| Enter PIN<br>code | <ul> <li>When using the device for the first time or when the PIN requirement feature is enabled, you must enter the PIN supplied with the SIM card. To disable the PIN requirement feature,</li> <li>1. In Standby mode, press [Menu] → Settings → General → Security → Phone and SIM card.</li> <li>2. Set the PIN code request to Off.</li> </ul> |

| Message                                       | Try this to solve the problem:                                                                                                    |
|-----------------------------------------------|----------------------------------------------------------------------------------------------------|
| X attempts<br>remaining.<br>Enter PUK<br>code | Your SIM card is blocked,<br>usually as a result of entering<br>your PIN incorrectly several<br>times. You must enter the PUK<br>supplied by your service<br>provider. |

# Your device does not show a signal (no bars next to the network icon)

- If you just turned on the device, wait about 2 minutes for your device to find the network and receive a signal.
- You may not be able to receive a signal in tunnels or elevators. Move to an open area.
- You may be between service areas. You should receive a signal when you enter a service area.

# You forgot a security code, PIN, or PUK

The default lock code is **0000000**. If you forget or lose this or another code, contact the seller or your service provider.

#### Your display shows white lines

The display may show white lines if you have turned the device on after a long period of disuse or if you removed the battery without first turning off the device. The display should correct itself in a short time.

# You enter a number, but the call is not dialed

- Ensure that you have pressed [---].
- Ensure that you have accessed the right cellular network.
- Ensure that you have not set call barring for the phone number.

# You select a contact to call, but the call is not dialed

- Ensure that the correct number is stored in the contact information.
- Re-enter and save the number, if necessary.

# Another caller cannot hear you speaking

- Ensure that you are not blocking the builtin microphone.
- Move the built-in microphone closer to your mouth.
- If using a headset, ensure that it is properly connected.

### The sound quality of a call is poor

- Ensure that you are not blocking the internal antenna on top of the device.
- When you are in areas with weak signals, you may lose reception. Move to another area and try again.

#### The battery does not charge properly or sometimes your device turns itself off while charging

- Disconnect the device from the charger, remove and reinstall the battery, and try charging again.
- The battery terminals may be dirty. Wipe both gold-colored contacts with a clean, soft cloth and try charging the battery again.
- If the battery no longer charges completely, dispose of the old battery properly and replace it with a new battery.

# Your device is hot to the touch

When you use several applications at once, your device requires more power and may heat up. This is normal and should not affect your device's lifespan or performance.

# Your device prompts you to delete some data

The available memory is low. Move your data to a memory card or delete old items from applications.

# An application is frozen (will not respond)

- 1. Press and hold [Menu] to open the application list.
- 2. Scroll to the application that is frozen and press [C] and then <Yes>.
- 3. Launch the application again.

# You cannot find a Bluetooth-enabled device

- Ensure that both devices have activated the Bluetooth wireless feature.
- Ensure that the distance between the devices is not more than 10 metres and that they are not separated by walls or other obstacles.

- Ensure that each device's visibility is not set to Hidden.
- Ensure that both devices are compatible with Bluetooth wireless technology.

# Solve problems

### Help and personal needs

To save the time and expense of an unnecessary service call, perform the simple checks in this section before contacting a service professional.

# When you switch on your phone, the following messages may appear:

"Insert SIM card"

• Be sure that the SIM card is correctly installed.

"Enter password"

• The automatic locking function has been enabled. You must enter the phone's password before you can use the phone.

"Enter PIN"

- You are using your phone for the first time. You must enter the PIN supplied with the SIM card.
- The PIN check feature is enabled. Every time the phone is switched on, the PIN has to be entered. To disable this feature, use the **PIN check** menu.

"Enter PUK"

• The PIN has been entered incorrectly three times in succession, and the SIM card is now blocked. Enter the PUK supplied by your service provider.

### "No service," "Network failure," or "Not done" displays

- The network connection has been lost. You may be in a weak signal area. Move and try again.
- You are trying to access an option for which you have no subscription with your service provider. Contact the service provider for further details.

# You have entered a number but it was not dialled

- Be sure that you have pressed [ ~].
- Be sure that you have accessed the right cellular network.
- Be sure that you have not set an outgoing call barring option.

# Your correspondent cannot reach you

Solve problems

- Be sure that you are accessing the correct cellular network.
- Be sure that you have not set an incoming call barring option.

# Your correspondent cannot hear you speaking

- Be sure that you have switched on the microphone.
- Be sure that you are holding the phone close enough to your mouth. The microphone is located at the bottom of the phone.

#### The phone starts beeping and "Warning. Low battery" flashes on the display

• Your battery is insufficiently charged. Recharge the battery.

### The audio quality of the call is poor

 Check the signal strength indicator on the display (Yall). The number of bars indicates the signal strength from strong (Yall) to weak (Y). • Try moving the phone slightly or moving closer to a window if you are in a building.

# No number is dialled when you re-call a Phonebook entry

- Use the **Contact list** menu to ensure the number has been stored correctly.
- Re-store the number, if necessary.

# The battery does not charge properly or the phone sometimes turns itself off

• Wipe the charging contacts both on the phone and on the battery with a clean soft cloth.

# If the above guidelines do not help you to solve the problem, take note of:

- The model and serial numbers of your phone
- Your warranty details
- A clear description of the problem

Then contact your local dealer or Samsung after-sales service.

#### No number is dialled when you re-call a Phonebook entry

- Use the Search for contacts menu to ensure the number has been stored correctly.
- Re-store the number, if necessary.

# The battery does not charge properly or the phone sometimes turns itself off

• Wipe the charging contacts both on the phone and on the battery with a clean soft cloth.

# If the above guidelines do not help you to solve the problem, take note of:

- The model and serial numbers of your phone
- Your warranty details
- A clear description of the problem

Then contact your local dealer or Samsung after-sales service.

# Health and safety information

#### Exposure to Radio Frequency (RF) Signals

### **Certification Information (SAR)**

Your wireless phone is a radio transmitter and receiver. It is designed and manufactured not to exceed the exposure limits for radio frequency (RF) energy set by the Federal Communications Commission (FCC) of the U.S. government. These FCC exposure limits are derived from the recommendations of two expert organizations, the National Counsel on Radiation Protection and Measurement (NCRP) and the Institute of Electrical and Electronics Engineers (IEEE). In both cases, the recommendations were developed by scientific and engineering experts drawn from industry, government, and academia after extensive reviews of the scientific literature related to the biological effects of RF energy.

# Health and safety information

The exposure limit set by the FCC for wireless mobile phones employs a unit of measurement known as the Specific Absorption Rate (SAR). The SAR is a measure of the rate of absorption of RF energy by the human body expressed in units of watts per kilogram (W/kg). The FCC requires wireless phones to comply with a safety limit of 1.6 watts per kilogram (1.6 W/kg). The FCC exposure limit incorporates a substantial margin of safety to give additional protection to the public and to account for any variations in measurements.

SAR tests are conducted using standard operating positions accepted by the FCC with the phone transmitting at its highest certified power level in all tested frequency bands. Although the SAR is determined at the highest certified power level, the actual SAR level of the phone while operating can be well below the maximum value. This is because the phone is designed to operate at multiple power levels so as to use only the power required to reach the network. In general, the closer you are to a wireless base station antenna, the lower the power output.

Before a new model phone is available for sale to the public, it must be tested and certified to the FCC that it does not exceed 100 the exposure limit established by the FCC.

Tests for each model phone are performed in positions and locations (e.g. at the ear and worn on the body) as required by the FCC. The highest SAR values for this model phone as reported to the FCC are : GSM850 Head: 0.139 W/Kg, Body-worn: 0.328 W/Kg GSM1900 Head: 0.556 W/Kg, body-worn: 0.587 W/Kg WCDMA850 Head: 0.108 W/Kg, Body-worn: 0.124 W/Kg WCDMA1900 Head: 1.21 W/Kg, Body-worn: 0.484 W/Kg

For body worn operations, this model phone has been testde and meets the ECC exposure guidelines when used with a Samsung accessory designated for this product or when used with an accessroy that contains no metal and that positons the handset a minimum 1.5 cm from the body.

Non-compliance with the above restrictions may result in violation of FCC RF exposure guidelines.

SAR information on this and other model phones can be viewed on-line at www.fcc.gov/oet/fccid. This site uses ECC ID number A3LSWDI8510M. Sometimes it may be necessary to remove the battery pack to find the number. Once you have the FCC ID number for a particular phone, follow the instructions on the website and it should provide values for typical or maximum SAR for a particular phone. Additional product specific SAR information can also be obtained at www.fcc.gov/cgb/sar.

#### **Consumer Information on Wireless Phones**

The U.S. Food and Drug Administration (FDA) has published a series of Questions and Answers for consumers relating to radio frequency (RF) exposure from wireless phones. The FDA publication includes the following information:

# What kinds of phones are the subject of this update?

The term wireless phone refers here to hand-held wireless phones with built-in antennas, often called "cell," "mobile," or "PCS" phones. These types of wireless phones can expose the user to measurable radio frequency energy (RF) because of the short distance between the phone and the user's head. These RF exposures are limited by Federal Communications Commission safety guidelines that were developed with the advice of FDA and other federal health and safety agencies. When the phone is located at greater distances from the user. the exposure to RF is drastically lower because a person's RF exposure decreases rapidly with increasing distance from the source. The so-called "cordless phones," which have a base unit connected to the telephone wiring in a house, typically

operate at far lower power levels, and thus produce RF exposures well within the FCC's compliance limits.

# Do wireless phones pose a health hazard?

The available scientific evidence does not show that any health problems are associated with using wireless phones. There is no proof, however, that wireless phones are absolutely safe. Wireless phones emit low levels of radio frequency energy (RF) in the microwave range while being used. They also emit very low levels of RF when in the stand-by mode. Whereas high levels of RF can produce health effects (by heating tissue), exposure to low level RF that does not produce heating effects causes no known adverse health effects. Many studies of low level RF exposures have not found any biological effects. Some studies have suggested that some biological effects may occur, but such findings have not been confirmed by additional research. In some cases, other researchers have had difficulty in reproducing those studies, or in determining the reasons for inconsistent results.

# What is FDA's role concerning the safety of wireless phones?

Under the law, FDA does not review the safety of radiation-emitting consumer products such as wireless phones before they can be sold, as it does with new drugs or medical devices. However, the agency has authority to take action if wireless phones are shown to emit radio frequency energy (RF) at a level that is hazardous to the user. In such a case, FDA could require the manufacturers of wireless phones to notify users of the health hazard and to repair, replace or recall the phones so that the hazard no longer exists.

Although the existing scientific data do not justify FDA regulatory actions, FDA has urged the wireless phone industry to take a number of steps, including the following:

- "Support needed research into possible biological effects of RF of the type emitted by wireless phones;
- "Design wireless phones in a way that minimizes any RF exposure to the user that is not necessary for device function; and

 "Cooperate in providing users of wireless phones with the best possible information on possible effects of wireless phone use on human health.

FDA belongs to an interagency working group of the federal agencies that have responsibility for different aspects of RF safety to ensure coordinated efforts at the federal level. The following agencies belong to this working group:

- "National Institute for Occupational Safety and Health
- "Environmental Protection Agency
- "Federal Communications Commission
- "Occupational Safety and Health Administration
- "National Telecommunications and Information Administration

The National Institutes of Health participates in some interagency working group activities, as well.

FDA shares regulatory responsibilities for wireless phones with the Federal Communications Commission (FCC). All phones that are sold in the United States must comply with FCC safety guidelines that limit RF exposure. FCC relies on FDA and other health agencies for safety questions about wireless phones.

FCC also regulates the base stations that the wireless phone networks rely upon. While these base stations operate at higher power than do the wireless phones themselves, the RF exposures that people get from these base stations are typically thousands of times lower than those they can get from wireless phones. Base stations are thus not the primary subject of the safety questions discussed in this document.

# What are the results of the research done already?

The research done thus far has produced conflicting results, and many studies have suffered from flaws in their research methods. Animal experiments investigating the effects of radio frequency energy (RF) exposures characteristic of wireless phones have yielded conflicting results that often cannot be repeated in other laboratories. A few animal studies, however, have suggested that low levels of RF could accelerate the development of cancer in laboratory animals. However, many of the studies that showed increased tumor development used animals that had been genetically engineered or treated with cancer-causing chemicals so as to be predisposed to develop cancer in absence of RF exposure. Other studies exposed the animals to RF for up to 22 hours per day. These conditions are not similar to the conditions under which people use wireless phones, so we don't know with certainty what the results of such studies mean for human health.

Three large epidemiology studies have been published since December 2000. Between them, the studies investigated any possible association between the use of wireless phones and primary brain cancer, glioma, meningioma, or acoustic neuroma, tumors of the brain or salivary gland, leukemia, or other cancers. None of the studies demonstrated the existence of any harmful health effects from wireless phones RF exposures. However, none of the studies can answer questions about long-term exposures, since the average period of phone use in these studies was around three years.

#### What research is needed to decide whether RF exposure from wireless phones poses a health risk?

A combination of laboratory studies and epidemiological studies of people actually using wireless phones would provide some of the data that are needed. Lifetime animal exposure studies could be completed in a few years. However, very large numbers of animals would be needed to provide reliable proof of a cancer promoting effect if one exists. Epidemiological studies can provide data that is directly applicable to human populations, but ten or more years' followup may be needed to provide answers about some health effects, such as cancer. This is because the interval between the time of exposure to a cancer-causing agent and the time tumors develop - if they do - may be many, many years. The interpretation of epidemiological studies is hampered by difficulties in measuring actual RF exposure during day-to-day use of wireless phones. Many factors affect this measurement, such as the angle at which the phone is held, or which model of phone is used.

# What is FDA doing to find out more about the possible health effects of wireless phone RF?

FDA is working with the U.S. National Toxicology Program and with groups of investigators around the world to ensure that high priority animal studies are conducted to address important questions about the effects of exposure to radio frequency energy (RF).

FDA has been a leading participant in the World Health Organization international Electromagnetic Fields (EMF) Project since its inception in 1996. An influential result of this work has been the development of a detailed agenda of research needs that has driven the establishment of new research programs around the world. The Project has also helped develop a series of public information documents on EMF issues.

FDA and Cellular Telecommunications & Internet Association (CTIA) have a formal Cooperative Research and Development Agreement (CRADA) to do research on wireless phone safety. FDA provides the scientific oversight, obtaining input from experts in government, industry, and academic organizations. CTIA-funded research is conducted through contracts to independent investigators. The initial research will include both laboratory studies and studies of wireless phone users. The CRADA will also include a broad assessment of additional research needs in the context of the latest research developments around the world.

# What steps can I take to reduce my exposure to radio frequency energy from my wireless phone?

If there is a risk from these products - and at this point we do not know that there is - it is probably very small. But if you are concerned about avoiding even potential risks, you can take a few simple steps to minimize your exposure to radio frequency energy (RF). Since time is a key factor in how much exposure a person receives, reducing the amount of time spent using a wireless phone will reduce RF exposure.

 "If you must conduct extended conversations by wireless phone every day, you could place more distance between your body and the source of the RF, since the exposure level drops off dramatically with distance. For example, you could use a headset and carry the wireless phone away from your body or use a wireless phone connected to a remote antenna.

Again, the scientific data do not demonstrate that wireless phones are harmful. But if you are concerned about the RF exposure from these products, you can use measures like those described above to reduce your RF exposure from wireless phone use.

# What about children using wireless phones?

The scientific evidence does not show a danger to users of wireless phones, including children and teenagers. If you want to take steps to lower exposure to radio frequency energy (RF), the measures described above would apply to children and teenagers using wireless phones. Reducing the time of wireless phone use and increasing the distance between the user and the RF source will reduce RF exposure.

# Health and safety information

Some groups sponsored by other national governments have advised that children be discouraged from using wireless phones at all. For example, the government in the United Kingdom distributed leaflets containing such a recommendation in December 2000. They noted that no evidence exists that using a wireless phone causes brain tumors or other ill effects. Their recommendation to limit wireless phone use by children was strictly precautionary; it was not based on scientific evidence that any health hazard exists.

#### Do hands-free kits for wireless phones reduce risks from exposure to RF emissions?

Since there are no known risks from exposure to RF emissions from wireless phones, there is no reason to believe that hands-free kits reduce risks. Hands-free kits can be used with wireless phones for convenience and comfort. These systems reduce the absorption of RF energy in the head because the phone, which is the source of the RF emissions, will not be placed against the head. On the other hand, if the phone is mounted against the waist or other part of the body during use, then that part of the body will absorb more RF energy. Wireless phones marketed in the U.S. are required to meet safety requirements regardless of whether they are used against the head or against the body. Either configuration should result in compliance with the safety limit.

#### Do wireless phone accessories that claim to shield the head from RF radiation work?

Since there are no known risks from exposure to RF emissions from wireless phones, there is no reason to believe that accessories that claim to shield the head from those emissions reduce risks. Some products that claim to shield the user from RF absorption use special phone cases, while others involve nothing more than a metallic accessory attached to the phone. Studies have shown that these products generally do not work as advertised. Unlike "hand-free" kits, these so-called "shields" may interfere with proper operation of the phone. The phone may be forced to boost its power to compensate, leading to an increase in RF absorption. In February 2002, the Federal trade Commission (FTC) charged two companies that sold devices that claimed to protect wireless phone users from radiation with making false and unsubstantiated claims. According to FTC, these defendants lacked a reasonable basis to substantiate their claim.

#### What about wireless phone interference with medical equipment?

Radio frequency energy (RF) from wireless phones can interact with some electronic devices. For this reason, FDA helped develop a detailed test method to measure electromagnetic interference (EMI) of implanted cardiac pacemakers and defibrillators from wireless telephones. This test method is now part of a standard sponsored by the Association for the Advancement of Medical instrumentation (AAMI). The final draft, a joint effort by FDA, medical device manufacturers, and many other groups, was completed in late 2000. This standard will allow manufacturers to ensure that cardiac pacemakers and defibrillators are safe from wireless phone EMI. FDA has tested wireless phones and helped develop a voluntary standard sponsored by the Institute of Electrical and Electronic Engineers (IEEE). This standard specifies test methods and performance requirements for hearing aids and wireless phones so that no interference occurs when a person uses a compatible phone and a compatible hearing aid at the same time. This standard was approved by the IEEE in 2000.

FDA continues to monitor the use of wireless phones for possible interactions with other medical devices. Should harmful interference be found to occur, FDA will conduct testing to assess the interference and work to resolve the problem.

Additional information on the safety of RF exposures from various sources can be obtained from the following organizations:

 FCC RF Safety Program: <u>http://www.fcc.gov/oet/rfsafety/</u>

# Health and safety information

- Environmental Protection Agency (EPA): <u>http://www.epa.gov/radiation/</u>
- Occupational Safety and Health Administration's (OSHA): <u>http://www.osha.gov/SLTC/</u> radiofrequencyradiation/index.html
- National institute for Occupational Safety and Health (NIOSH): http://www.cdc.gov/niosh/emfpg.html
- World health Organization (WHO): <u>http://www.who.int/peh-emf/</u>
- International Commission on Non-Ionizing Radiation Protection: <u>http://www.icnirp.de</u>
- National Radiation Protection Board (UK): http://www.prpb.org.uk

http://www.nrpb.org.uk

 Updated 4/3/2002: US food and Drug Administration

http://www.fda.gov/cellphones

# **Road Safety**

Your wireless phone gives you the powerful ability to communicate by voice, almost anywhere, anytime. But an important responsibility accompanies the benefits of wireless phones, one that every user must uphold.

When driving a car, driving is your first responsibility. When using your wireless phone behind the wheel of a car, practice good common sense and remember the following tips:

- Get to know your wireless phone and its features, such as speed dial and redial. If available, these features help you to place your call without taking your attention off the road.
- When available, use a hands-free device. If possible, add an additional layer of convenience and safety to your wireless phone with one of the many hands free accessories available today.

- Position your wireless phone within easy reach. Be able to access your wireless phone without removing your eyes from the road. If you get an incoming call at an inconvenient time, let your voice mail answer it for you.
- 4. Let the person you are speaking with know you are driving; if necessary, suspend the call in heavy traffic or hazardous weather conditions. Rain, sleet, snow, ice and even heavy traffic can be hazardous.
- Do not take notes or look up phone numbers while driving. Jotting down a "to do" list or flipping through your address book takes attention away from your primary responsibility, driving safely.
- 6. Dial sensibly and assess the traffic; if possible, place calls when you are not moving or before pulling into traffic. Try to plan calls when your car will be stationary. If you need to make a call while moving, dial only a few numbers, check the road and your mirrors, then continue.

- Do not engage in stressful or emotional conversations that may be distracting. Make people you are talking with aware you are driving and suspend conversations that have the potential to divert your attention from the road.
- Use your wireless phone to call for help. Dial 9-1-1 or other local emergency number in the case of fire, traffic accident or medical emergencies. Remember, it is a free call on your wireless phone!
- Use your wireless phone to help others in emergencies. If you see an auto accident, crime in progress or other serious emergency where lives are in danger, call 9-1-1 or other local emergency number, as you would want others to do for you.
- 10. Call roadside assistance or a special nonemergency wireless assistance number when necessary. If you see a brokendown vehicle posing no serious hazard, a broken traffic signal, a minor traffic accident where no one appears injured, or a vehicle you know to be stolen, call roadside assistance or other special nonemergency number.

# "The wireless industry reminds you to use your phone safely when driving."

For more information, please call 1-888-901-SAFE, or visit our web-site www.wowcom.com

Provided by the Cellular Telecommunications & Internet Association

# **Operating Environment**

Remember to follow any special regulations in force in any area and always switch your phone off whenever it is forbidden to use it, or when it may cause interference or danger. When connecting the phone or any accessory to another device, read its user's guide for detailed safety instructions. Do not connect incompatible products.

As with other mobile radio transmitting equipment, users are advised that for the satisfactory operation of the equipment and for the safety of personnel, it is recommended that the equipment should only be used in the normal operating position (held to your ear with the antenna pointing over your shoulder).

### Using Your Phone Near Other Electronic Devices

Most modern electronic equipment is shielded from radio frequency (RF) signals. However, certain electronic equipment may not be shielded against the RF signals from your wireless phone. Consult the manufacturer to discuss alternatives.

### Pacemakers

Pacemaker manufacturers recommend that a minimum distance of 15 cm (6 inches) be maintained between a wireless phone and a pacemaker to avoid potential interference with the pacemaker.

These recommendations are consistent with the independent research and recommendations of Wireless Technology Research.

### Persons with pacemakers:

 should always keep the phone more than 15 cm (6 inches) from their pacemaker when

the phone is switched on.

- should not carry the phone in a breast pocket.
- should use the ear opposite the pacemaker to minimize potential interference.

If you have any reason to suspect that interference is taking place, switch your phone off immediately.

### **Hearing Aids**

Some digital wireless phones may interfere with some hearing aids. In the event of such interference, you may wish to consult your hearing aid manufacturer to discuss alternatives.

### **Other Medical Devices**

If you use any other personal medical devices, consult the manufacturer of your device to determine if it is adequately shielded from external RF energy. Your physician may be able to assist you in obtaining this information. Switch your phone off in health care facilities when any regulations posted in these areas instruct you to do so. Hospitals or health care facilities may be using equipment that could be sensitive to external RF energy.

### Vehicles

RF signals may affect improperly installed or inadequately shielded electronic systems in motor vehicles. Check with the manufacturer or its representative regarding your vehicle. You should also consult the manufacturer of any equipment that has been added to your vehicle.

### **Posted Facilities**

Switch your phone off in any facility where posted notices require you to do so.

# **Potentially Explosive Environments**

Switch your phone off when in any area with a potentially explosive atmosphere and obey all signs and instructions. Sparks in such areas could cause an explosion or fire resulting in bodily injury or even death.

Users are advised to switch the phone off while at a refueling point (service station). Users are reminded of the need to observe restrictions on the use of radio equipment in fuel depots (fuel storage and distribution areas), chemical plants or where blasting operations are in progress.

# Health and safety information

Areas with a potentially explosive atmosphere are often but not always clearly marked. They include below deck on boats, chemical transfer or storage facilities, vehicles using liquefied petroleum gas (such as propane or butane), areas where the air contains chemicals or particles, such as grain, dust or metal powders, and any other area where you would normally be advised to turn off your vehicle engine.

### **Emergency Calls**

This phone, like any wireless phone, operates using radio signals, wireless and landline networks as well as user programmed functions, which cannot guarantee connection in all conditions. Therefore, you should never rely solely on any wireless phone for essential communications (medical emergencies, for example).

Remember, to make or receive any calls the phone must be switched on and in a service area with adequate signal strength. Emergency calls may not be possible on all wireless phone networks or when certain network services and/or phone features are in use. Check with local service providers.

To make an emergency call:

- 1. If the phone is not on, switch it on.
- Key in the emergency number for your present location (for example, 911 or other official emergency number). Emergency numbers vary by location.
- 3. Press 🥱 .

If certain features are in use (call barring, for example), you may first need to deactivate those features before you can make an emergency call. Consult this document and your local cellular service provider.

When making an emergency call, remember to give all the necessary information as accurately as possible. Remember that your phone may be the only means of communication at the scene of an accident; do not cut off the call until given permission to do so.

# Restricting Children's access to your Phone

Your phone is not a toy. Children should not be allowed to play with it because they could

hurt themselves and others, damage the phone or make calls that increase your phone bill.

### FCC Notice and Cautions

#### **FCC Notice**

 This device complies with Part 15 of the FCC Rules. Operation is subject to the following two conditions: (1) this device may not cause harmful interference, and (2) this device must accept any interference received, including interference that may cause undesired

operation.

 This equipment has been tested and found to comply with the limits for a Class B digital device, pursuant to part 15 of the FCC Rules. These limits are designed to provide reasonable protection against harmful interference in a residential installation. This equipment generates, uses and can radiate radio frequency energy and,f not installed and used in accordance with the instructions, may cause harmful interference to radio communications. However, there is no guarantee that interference will not occur in a particular installation. If this equipment does cause harmful interference to radio or television reception, which can be determined by turning the equipment off and on, the user is encouraged to try to correct the

interference by one or more of the following measures:

-Reorient or relocate the receiving antenna. -Increase the separation between the equipment and receiver.

-Connect the equipment into an outlet on a circuit different from that to which the receiver is connected. -Consult the dealer or an experienced radio/TV technician for help.

The phone may cause TV or radio interference if used in close proximity to receiving equipment. The FCC can require you to stop using the phone if such interference cannot be eliminated.

# Health and safety information

Vehicles using liquefied petroleum gas (such as propane or butane) must comply with the National Fire Protection Standard (NFPA-58). For a copy of this standard, contact the National Fire Protection Association, One Battery march Park, Quincy, MA 02269, Attn: Publication Sales Division.

### Cautions

Changes or modifications made in the radio phone, not expressly approved by Samsung, will void the user's authority to operate the equipment.

Only use approved batteries, antennas and chargers. The use of any unauthorized accessories may be dangerous and void the phone warranty if said accessories cause damage or a defect to the phone.

Although your phone is quite sturdy, it is a complex piece of equipment and can be broken. Avoid dropping, hitting, bending or sitting on it.

# Other Important Safety Information

- Only qualified personnel should service the phone or install the phone in a vehicle. Faulty installation or service may be dangerous and may invalidate any warranty applicable to the device.
- Check regularly that all wireless phone equipment in your vehicle is mounted and operating properly.
- Do not store or carry flammable liquids, gases or explosive materials in the same compartment as the phone, its parts or accessories.
- For vehicles equipped with an air bag, remember that an air bag inflates with great force. Do not place objects, including both installed or portable wireless equipment in the area over the air bag or in the air bag deployment area. If wireless equipment is improperly installed and the air bag inflates, serious injury could result.
- Switch your phone off before boarding an aircraft. The use of wireless phone in

aircraft is illegal and may be dangerous to the aircraft's operation.

 Failure to observe these instructions may lead to the suspension or denial of telephone services to the offender, or legal action, or both.

#### **Product Performance**

# Getting the Most Out of Your Signal Reception

The quality of each call you make or receive depends on the signal strength in your area. Your phone informs you of the current signal strength by displaying a number of bars next to the signal strength icon. The more bars displayed, the stronger the signal.

If you're inside a building, being near a window may give you better reception.

#### Understanding the Power Save Feature

If your phone is unable to find a signal after 15 minutes of searching, a Power Save feature is automatically activated. If your phone is active, it periodically rechecks service availability or you can check it yourself by pressing any key.

Anytime the Power Save feature is activated, a message displays on the screen. When a signal is found, your phone returns to standby mode.

#### Understanding How Your Phone Operates

Your phone is basically a radio transmitter and receiver. When it's turned on, it receives and transmits radio frequency (RF) signals. When you use your phone, the system handling your call controls the power level. This power can range from 0.006 watts to 0.2 watts in digital mode.

#### Maintaining Your Phone's Peak Performance

For the best care of your phone, only authorized personnel should service your phone and accessories. Faulty service may void the warranty.

There are several simple guidelines to operating your phone properly and maintaining safe, satisfactory service.

- Hold the phone with the antenna raised, fully-extended and over your shoulder.
- Try not to hold, bend or twist the phone's antenna.
- Don't use the phone if the antenna is damaged.
- Speak directly into the phone's receiver.

 Avoid exposing your phone and accessories to rain or liquid spills. If your phone does get wet, immediately turn the power off and remove the battery. If it is inoperable, call Customer Care for service.

#### Availability of Various Features/ Ring Tones

Many services and features are network dependent and may require additional subscription and/or usage charges. Not all features are available for purchase or use in all areas. Downloadable Ring Tones may be available at an additional cost. Other conditions and restrictions may apply. See your service provider for additional information.

# **Battery Standby and Talk Time**

Standby and talk times will vary depending on phone usage patterns and conditions. Battery power consumption depends on factors such as network configuration, signal strength, operating temperature, features selected, frequency of calls, and voice, data, and other application usage patterns.

### **Battery Precautions**

- Never use any charger or battery that is damaged in any way.
- Use the battery only for its intended purpose.
- If you use the phone near the network's base station, it uses less power; talk and standby time are greatly affected by the signal strength on the cellular network and the parameters set by the network operator.
- Battery charging time depends on the remaining battery charge and the type of battery and charger used. The battery can be charged and discharged hundreds of times, but it will gradually wear out. When the operation time (talk time and standby time) is noticeably shorter than normal, it is time to buy a new battery.
- If left unused, a fully charged battery will discharge itself over time.
- Use only Samsung-approved batteries and recharge your battery only with Samsung-approved chargers. When a charger is not in use, disconnect it from

the power source. Do not leave the battery connected to a charger for more than a week, since overcharging may shorten its life.

- Extreme temperatures will affect the charging capacity of your battery: it may require cooling or warming first.
- Do not leave the battery in hot or cold places, such as in a car in summer or winter conditions, as you will reduce the capacity and lifetime of the battery. Always try to keep the battery at room temperature. A phone with a hot or cold battery may temporarily not work, even when the battery is fully charged. Li-ion batteries are particularly affected by temperatures below 0 °C (32 °F).
- Do not short-circuit the battery. Accidental short- circuiting can occur when a metallic object (coin, clip or pen) causes a direct connection between the + and - terminals of the battery (metal strips on the battery), for example when you carry a spare battery in a pocket or bag. Short-circuiting the terminals may

# Health and safety information

damage the battery or the object causing the short-circuiting.

 Dispose of used batteries in accordance with local regulations. In some areas, the disposal of batteries in household or business trash may be prohibited. For safe disposal options for Li-Ion batteries, contact your nearest Samsung authorized service center. Always recycle. Do not dispose of batteries in a fire.

### **Care and Maintenance**

Your phone is a product of superior design and craftsmanship and should be treated with care. The suggestions below will help you fulfill any warranty obligations and allow you to enjoy this product for many years.

- Keep the phone and all its parts and accessories out of the reach of small children.
- Keep the phone dry. Precipitation, humidity and liquids contain minerals that will corrode electronic circuits.

- Do not use the phone with a wet hand. Doing so may cause an electric shock to you or damage to the phone.
- Do not use or store the phone in dusty, dirty areas, as its moving parts may be damaged.
- Do not store the phone in hot areas. High temperatures can shorten the life of electronic devices, damage batteries, and warp or melt certain plastics.
- Do not store the phone in cold areas. When the phone warms up to its normal operating temperature, moisture can form inside the phone, which may damage the phone's electronic circuit boards.
- Do not drop, knock or shake the phone. Rough handling can break internal circuit boards.
- Do not use harsh chemicals, cleaning solvents or strong detergents to clean the phone. Wipe it with a soft cloth slightly dampened in a mild soap-andwater solution.

- Do not paint the phone. Paint can clog the device's moving parts and prevent proper operation.
- Do not put the phone in or on heating devices, such as a microwave oven, a stove or a radiator. The phone may explode when overheated.
- When the phone or battery gets wet, the label indicating water damage inside the phone changes color. In this case, phone repairs are no longer guaranteed by the manufacturer's warranty, even if the warranty for your phone has not expired.
- If your phone has a flash or light, do not use it too close to the eyes of people or animals. This may cause damage to their eyes.
- Use only the supplied or an approved replacement antenna. Unauthorized antennas or modified accessories may damage the phone and violate regulations governing radio devices.
- If the phone, battery, charger or any accessory is not working properly, take it to your nearest qualified service facility. The personnel there will assist you, and if necessary, arrange for service.